# **Uživatelská příručka** CAMILEO X200

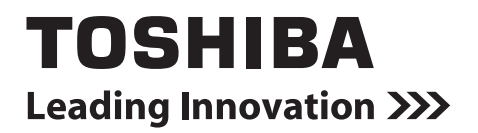

## **Úvod**

Vítejte a děkujeme, že předmětem vaší volby se stal produkt TOSHIBA.

Pro vaše pohodlí je tento produkt TOSHIBA vybaven dvěma příručkami:

- a) Stručná příručka a
- b) tato rozsáhlá Uživatelská příručka ve formátu PDF.

## **Obsah**

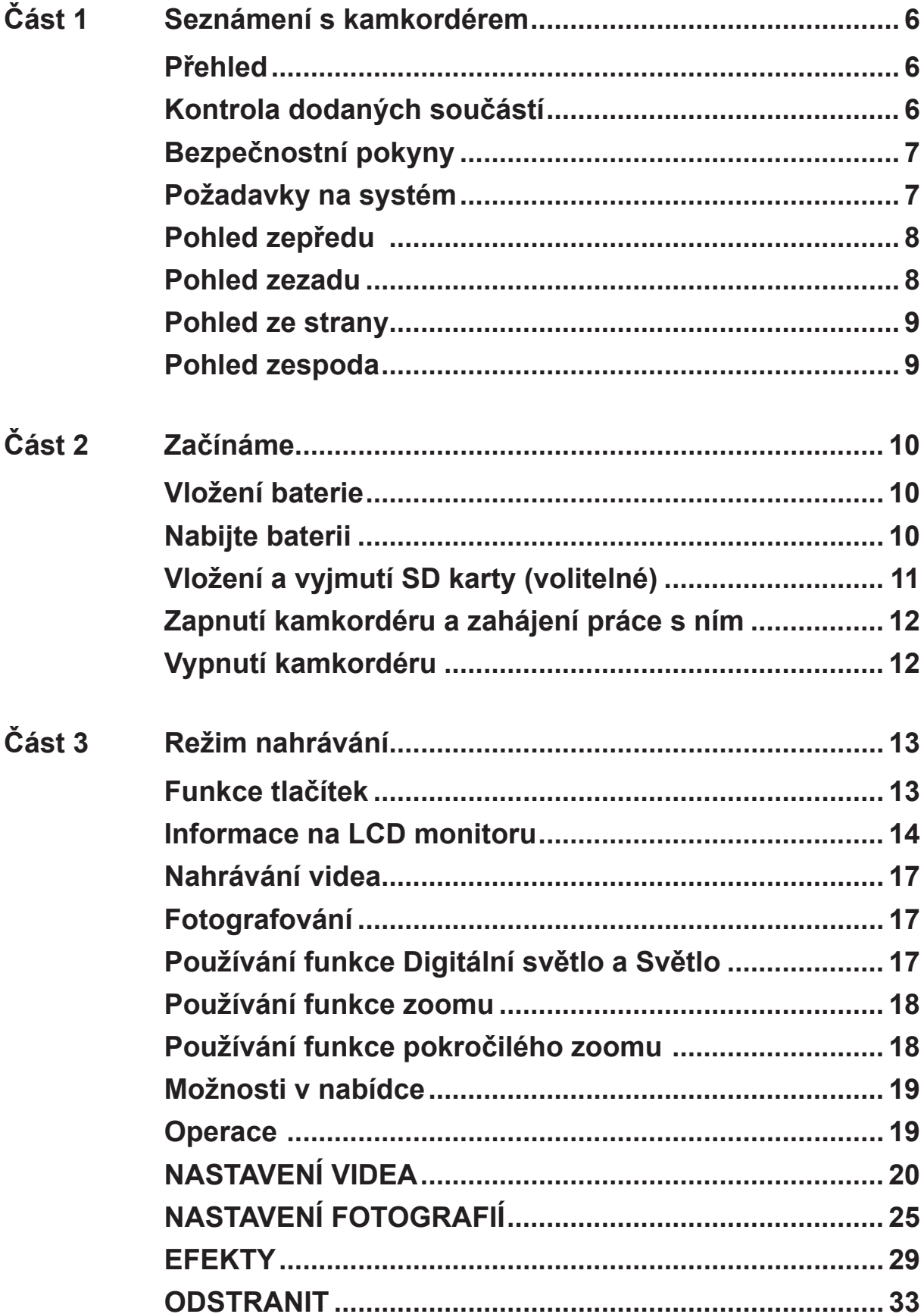

## **Obsah**

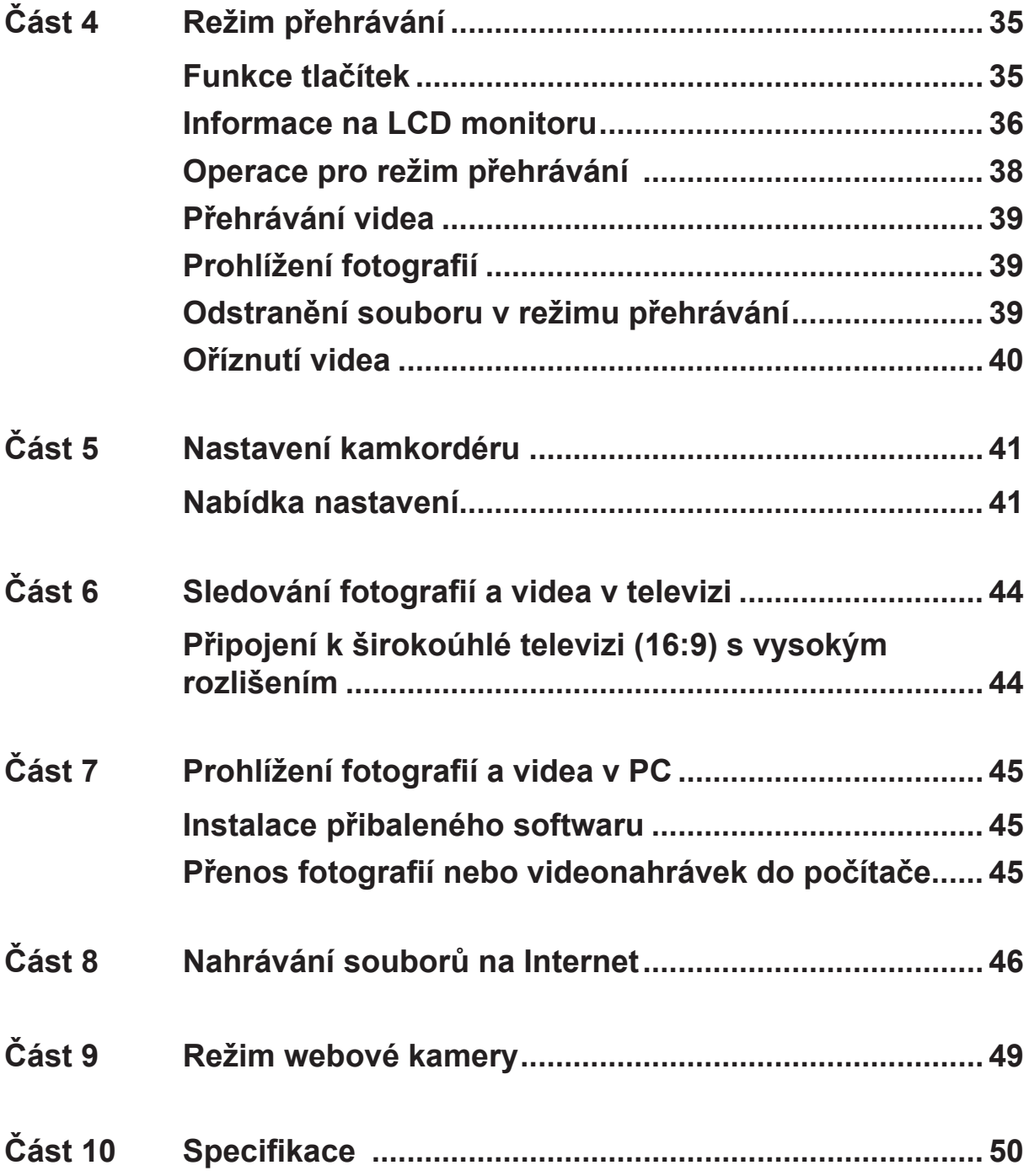

## **Obsah**

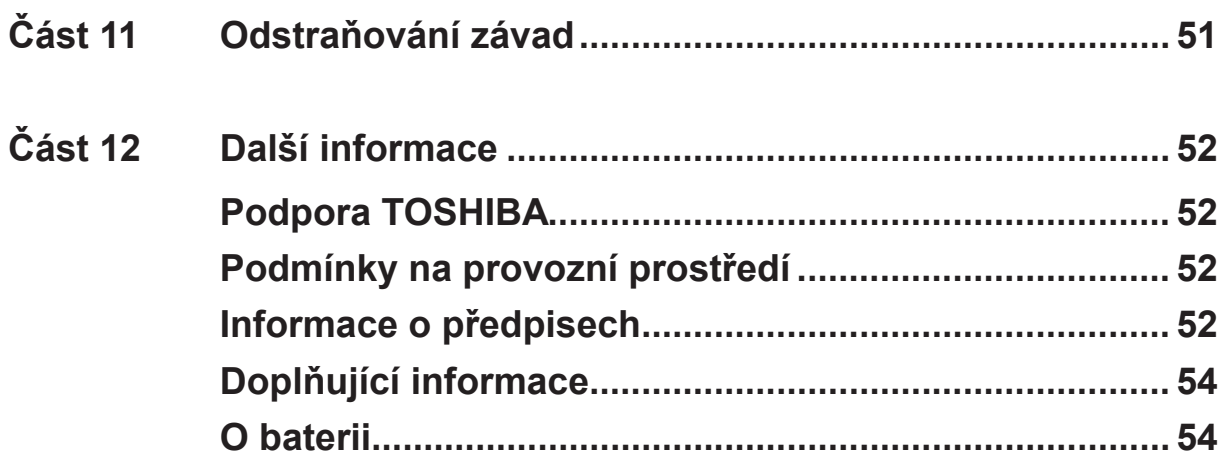

## **Část 1 Seznámení s kamkordérem**

#### <span id="page-5-0"></span>**Přehled**

Kamkordér vybavený snímačem s rozlišením 8 megapixelů umí pořizovat videa ve formátu H.264. Díky technologii H.264 je možné do určité paměti nahrát více videonahrávek. Také vysoce kvalitní až 16 megapixelové fotografie je možné snadno pořizovat. Pomocí barevného LCD monitoru mohou uživatelé vytvářet kompozici obrazů a snadno je prohlížet.

Kamkordér má 3" LCD dotykový panel, který je ideálním prostředkem pro ovládání kamkordéru. Možnosti v nabídce jsou dostupné jedním prstem. Pomocí dotykového panelu můžete vybírat možnosti přímo a rychle.

Kamkordér dále umožňuje záznam videa v HD rozlišení 1920 x 1080. Pomocí HDMI kabelu je možné jej připojit k televizi s vysokým rozlišením (HDTV) a snadno tak přehrávat videonahrávky s vysokým rozlišením na širokoúhlé HDTV.

Navíc je kamkordér vybaven pokročilou funkcí pro upload. Díky exkluzivní vestavěné aplikaci **CAMILEO UPLOADER** je možné videa a fotografie pořízené kamkordérem snadno nahrávat na Internet.

Citlivost ISO a vyvážení barev je možné nastavit buď automaticky, nebo upravovat ručně podle různých světelných podmínek. Optický 12× zoom zvyšuje vaši uživatelskou kontrolu nad pořizováním videonahrávek a fotografií.

Díky různým efektům, jako je například Uplynutí času nebo Zpomalený pohyb, je nahrávání ještě zábavnější.

Tento kamkordér má integrované základní editační funkce, které umožňují provádět úpravy videa bez použití počítače. Funkce **Vyjmout a uložit jako nové** umožňuje okamžité úpravy videa.

Vestavěná paměť umožňuje pořizovat fotografie a nahrávat videa bez paměťové karty. Slot pro paměťové karty umožňuje uživatelům rozšířit celkovou paměť.

#### *Poznámka*

*• Část vestavěné paměti je využita pro firmware kamkordéru.*

### **Kontrola dodaných součástí**

Rozbalte krabici a ujistěte se, že jsou v ní všechny standardní prvky příslušenství:

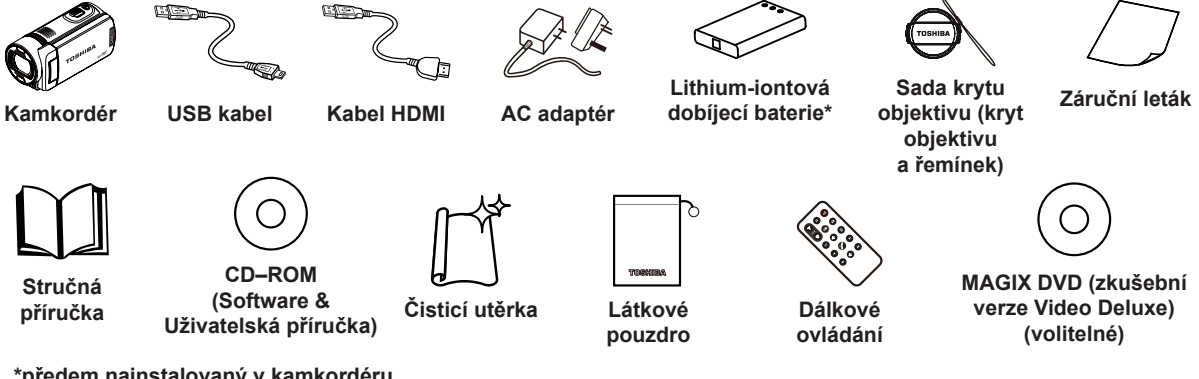

**\*předem nainstalovaný v kamkordéru**

## *Poznámka*

*Před prvním použitím odstraňte z objektivu ochrannou fólii.*

### <span id="page-6-0"></span>**Bezpečnostní pokyny**

- 1. Neupusťte, neprorazte nebo nedemontujte kamkordér, aby nedošlo ke ztrátě platnosti záruky.
- 2. Předcházejte kontaktu s vodou a nepracujte s přístrojem mokrýma rukama.
- 3. Nevystavujte kamkordér vysokým teplotám a neponechávejte jej na přímém slunci. Mohlo by dojít k jeho poškození.
- 4. Používejte kamkordér opatrně. Netlačte příliš na tělo kamkordéru.
- 5. Pro svou vlastní bezpečnost nepoužívejte kamkordér za bouřky.
- 6. Nepoužívejte baterie s jinými specifikacemi. Mohlo by dojít k závažnému poškození zařízení.
- 7. Vyjměte baterie, pokud se přístroj nepoužívá po delší dobu, protože vybitá baterie může mít vliv na funkci kamkordéru.
- 8. Vyjměte baterii, pokud vykazuje známky úniku kapaliny nebo poškození.
- 9. Používejte pouze příslušenství dodávané výrobcem.
- 10. Uschovejte kamkordér mimo dosah dětí.
- 11. Při náhradě baterie nesprávným typem může dojít k explozi.
- 12. Použité baterie likvidujte podle pokynů.

#### **Požadavky na systém**

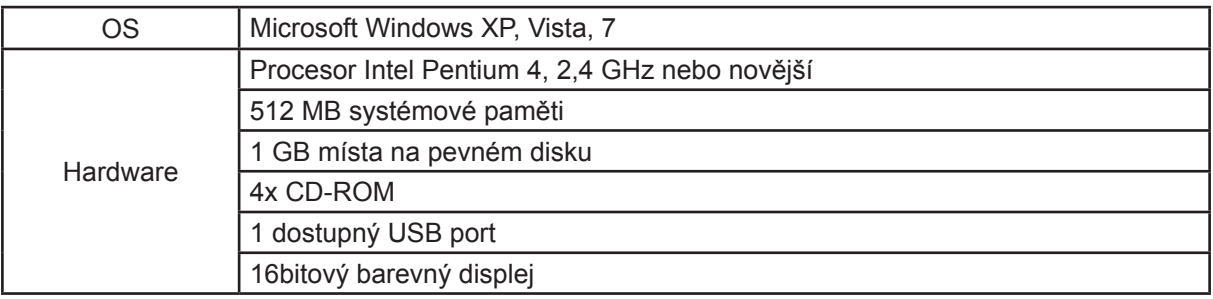

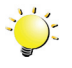

#### *Poznámka*

*LCD obrazovka je vyráběna obzvláště přesnou technologií. Mohou se však na ní objevit drobné černé nebo jasné body (bílé, červené, modré nebo zelené). Tyto body jsou výsledkem normálního výrobního procesu a nemají vliv na nahrávání.*

<span id="page-7-0"></span>**Pohled zepředu** 

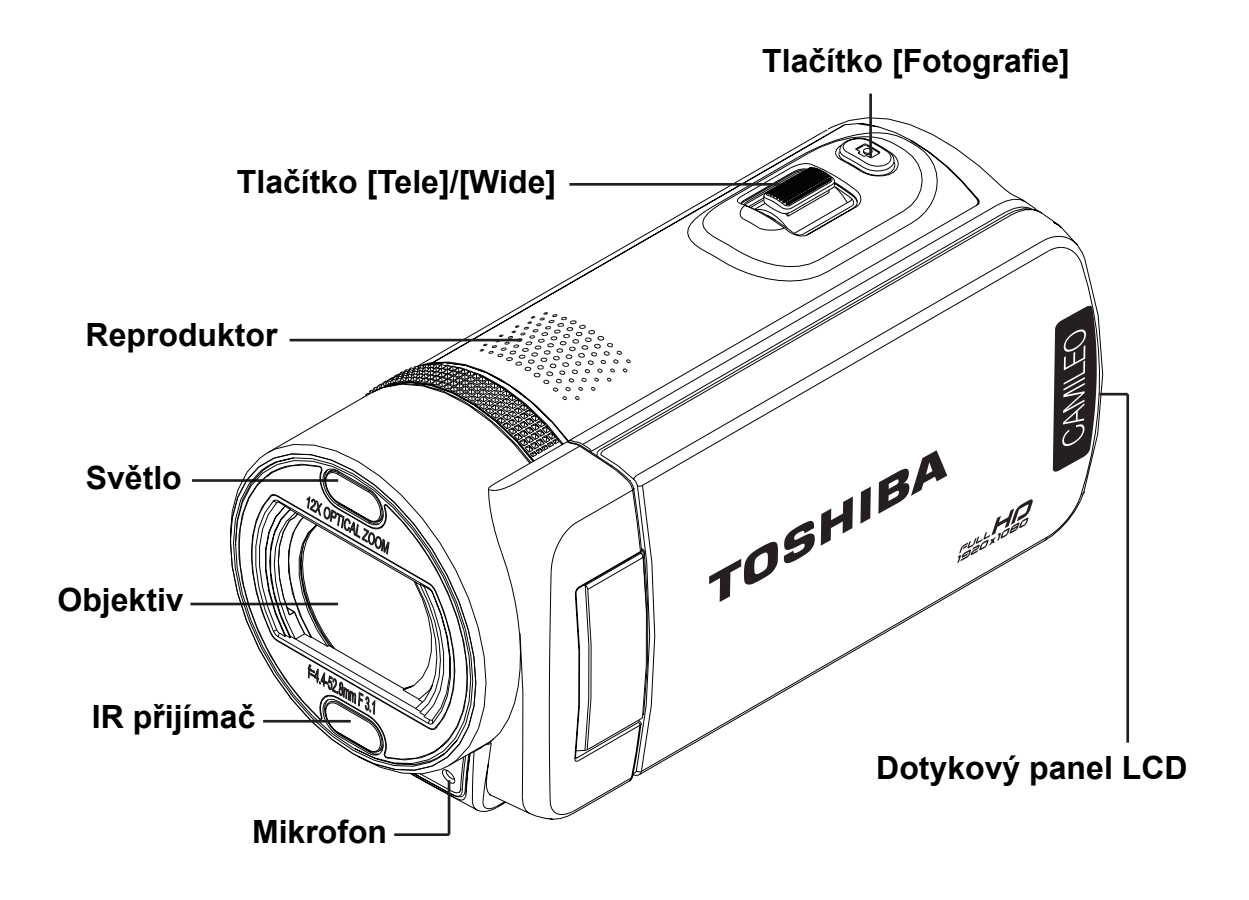

**Pohled zezadu**

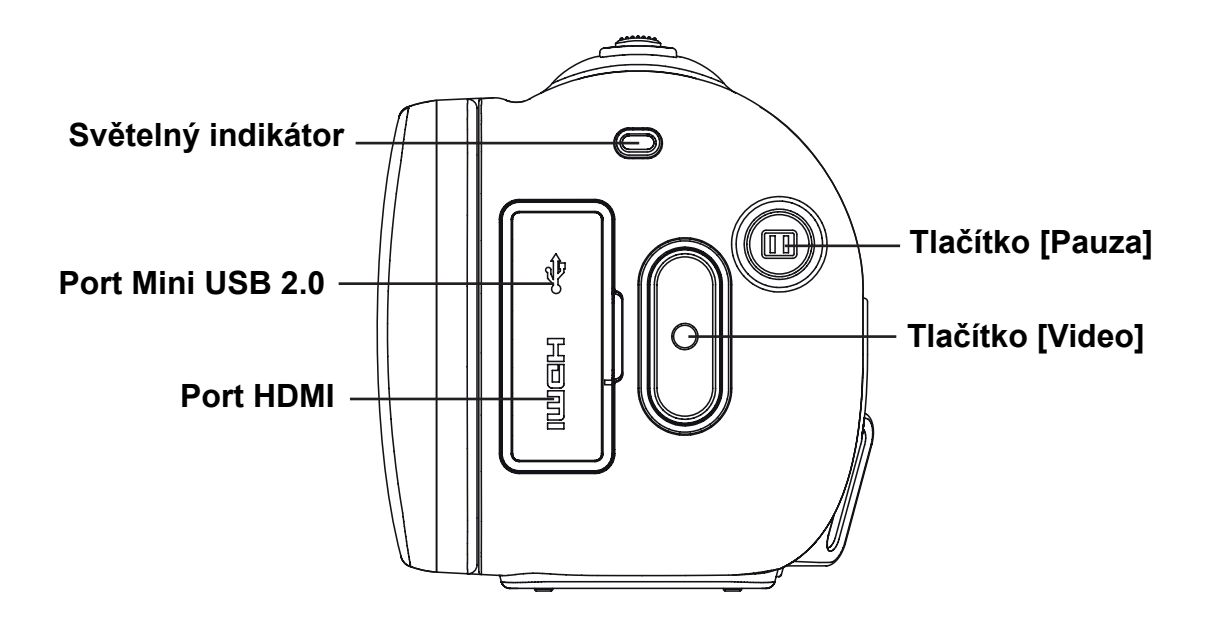

### <span id="page-8-0"></span>**Pohled ze strany**

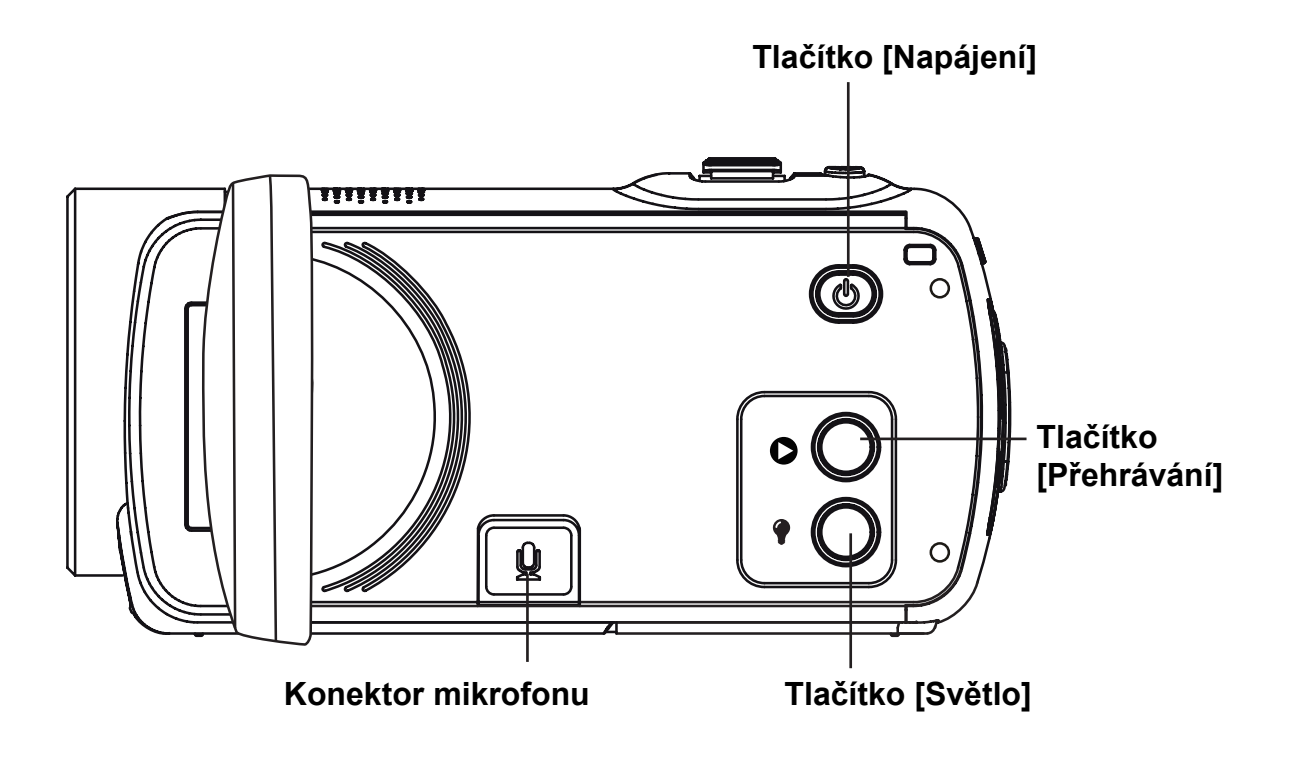

**Pohled zespoda**

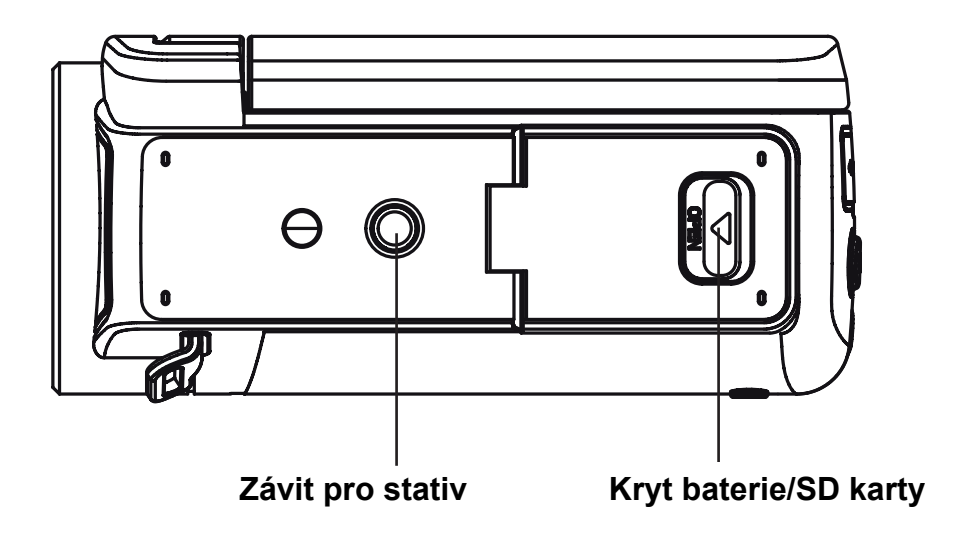

## **Část 2 Začínáme**

### <span id="page-9-0"></span>**Vložení baterie**

Baterie je již vložena do kamkordéru, před jejím použitím je však potřeba z ní odstranit izolaci.

- 1. Posuňte bezpečnostní západku a otevřete kryt baterie.
- 2. Vyjměte baterii z kamkordéru a vytáhněte izolaci.
- 3. Vložte baterii a dbejte na dodržení označení polarity (+ nebo -).
- 4. Pevně zavřete kryt baterie.

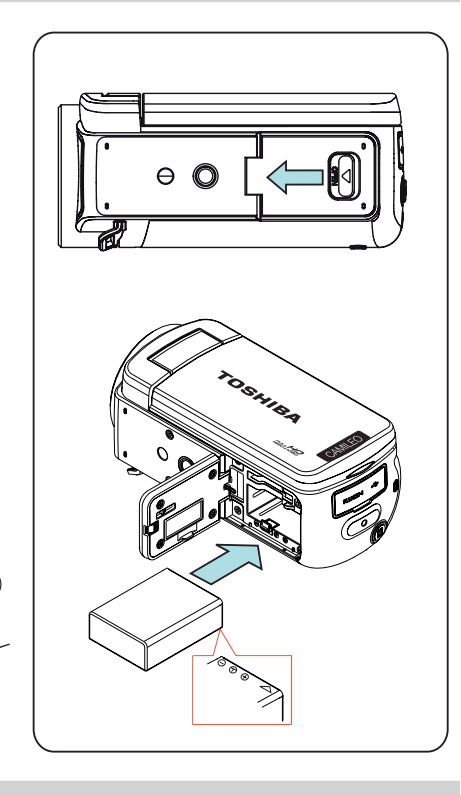

**REMOVE**

 $\overline{\Theta}$  $\Theta$ 

#### **Nabijte baterii**

Musíte použít přiloženou AC nabíječku nebo kabel USB. Kamkordér musí být VYPNUTÝ. Blikající světlo indikuje probíhající nabíjení a trvalé světlo indikuje dokončení nabíjení. V režimu dobíjení střídavým proudem je doba nabíjení asi 4-5 hodin a kontrolka automaticky zhasne po 3~5 minutách. (Skutečná doba nabíjení se může lišit. Závisí na stavu baterie.)

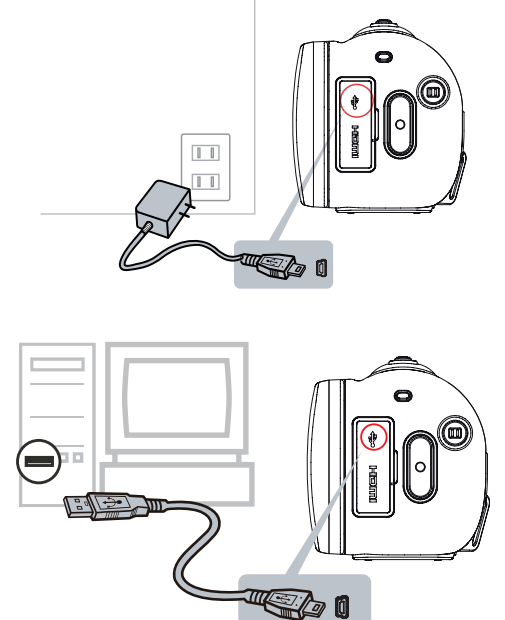

### <span id="page-10-0"></span>**Vložení a vyjmutí SD karty (volitelné)**

Kamkordér se dodává s vnitřní pamětí, která umožňuje ukládat fotografie a videa. Paměťovou kapacitu je možné rozšířit pomocí SD paměťové karty.

- 1. Otevřete kryt SD karty.
- 2. Vložte do slotu paměťovou kartu. Viz obrázek na pravé straně.
- 3. Chcete-li vyjmout vloženou SD kartu, uvolněte ji tak, že na ni zatlačíte směrem dovnitř.
- 4. Když karta vyskočí, jemně ji vytáhněte ze slotu.
- 5. Doporučená kapacita paměti: 1 GB nebo více.

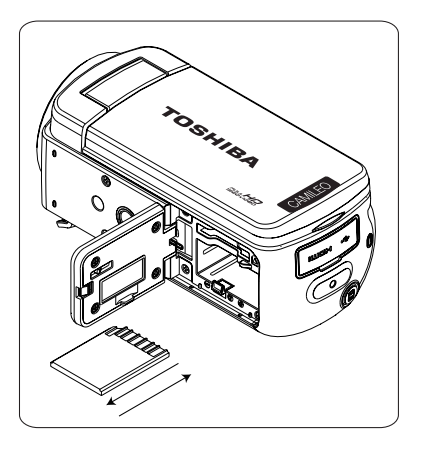

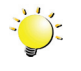

#### *Poznámka*

- Při vložené kartě se videa a fotografie ukládají na kartu a nikoliv do vnitřní paměti.
- *• Ochrana dat na SD kartě: pokud je SD karta uzamknuta, je určena pouze ke čtení. Na uzamknutou SD kartu nelze ukládat fotografie ani videa. Před záznamem na média zkontrolujte, zda je zámek v pozici, která umožňuje zápis.*

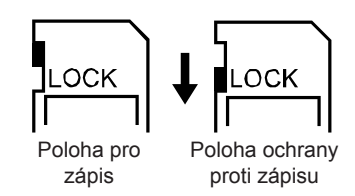

### <span id="page-11-0"></span>**Zapnutí kamkordéru a zahájení práce s ním**

- Chcete-li zapnout kamkordér:
	- 1. Vyklopte LCD panel; kamkordér se automaticky zapne.
	- 2. Popřípadě jej zapněte stiskem [vypínače] po dobu jedné sekundy.
- Chcete-li nahrávat video: stiskněte [tlačítko Video]. Chcete-li zastavit záznam, stiskněte je znovu.
- Chcete-li pozastavit nahrávání: Stiskněte [tlačítko Pauza]. Chcete-li pokračovat v nahrávání, stiskněte tlačítko znovu.
- Chcete-li pořídit fotografii během nahrávání videa: Stiskem [tlačítka Fotografie] pořiďte snímek.
- Chcete-li fotografovat: Namáčkněte [tlačítko Fotografie] do poloviny, aby se barva rámečku zaostření změnila na zelenou. Poté domáčknutím pořiďte fotografii.

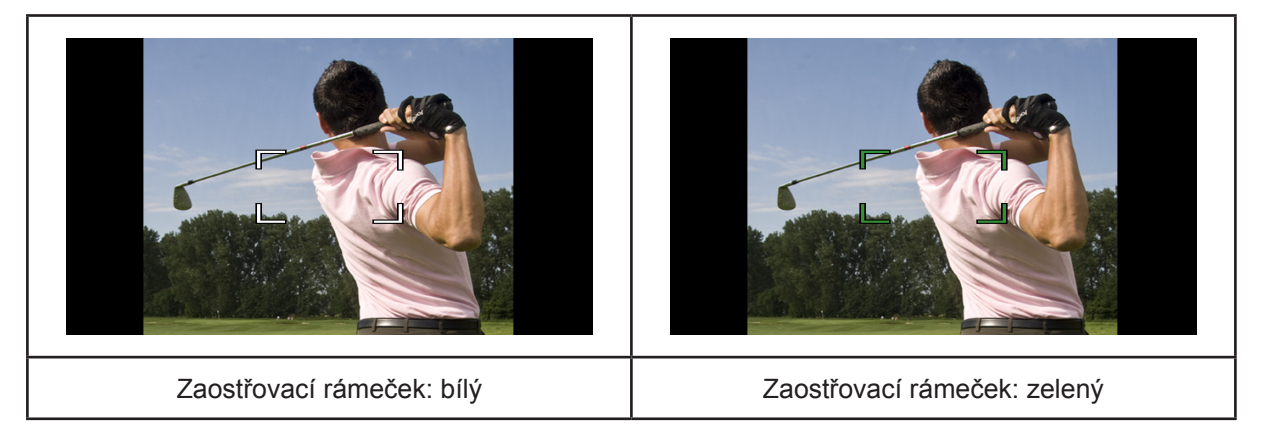

- Chcete-li prohlížet uložená videa a fotografie: Stiskněte [tlačítko Přehrávání] nebo se dotkněte
	- (ikona na obrazovce) pro přepnutí do režimu přehrávání.

### **Vypnutí kamkordéru**

• Chcete-li vypnout kamkordér: Můžete buď stisknout [vypínač] na dobu jedné sekundy, nebo můžete vrátit LCD panel zpět do původní polohy.

## **Část 3 Režim nahrávání**

### <span id="page-12-0"></span>**Funkce tlačítek**

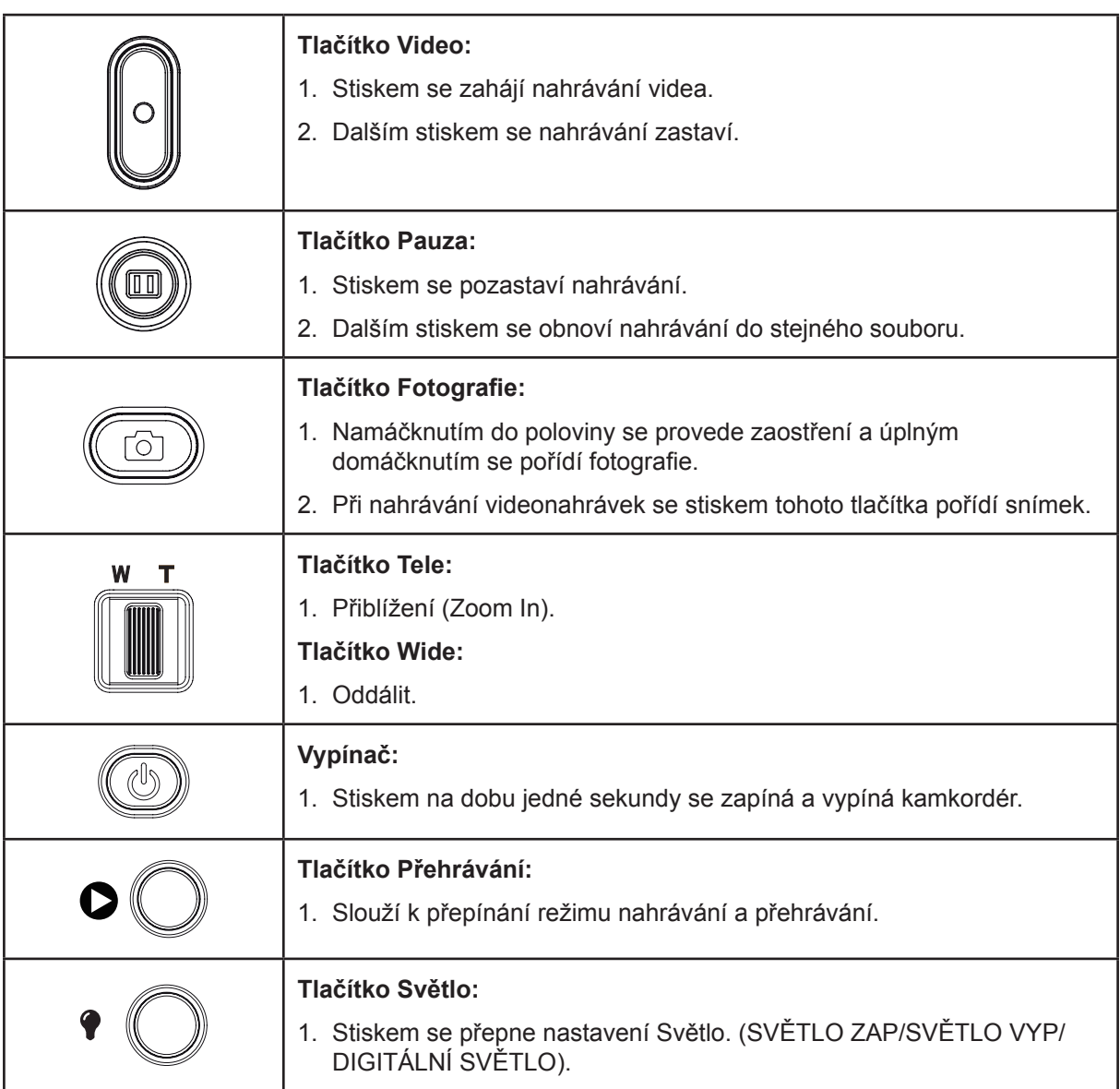

### <span id="page-13-0"></span>**Informace na LCD monitoru**

Níže vyobrazené indikátory se mohou zobrazovat na LCD displeji během pořizování videa a fotografií:

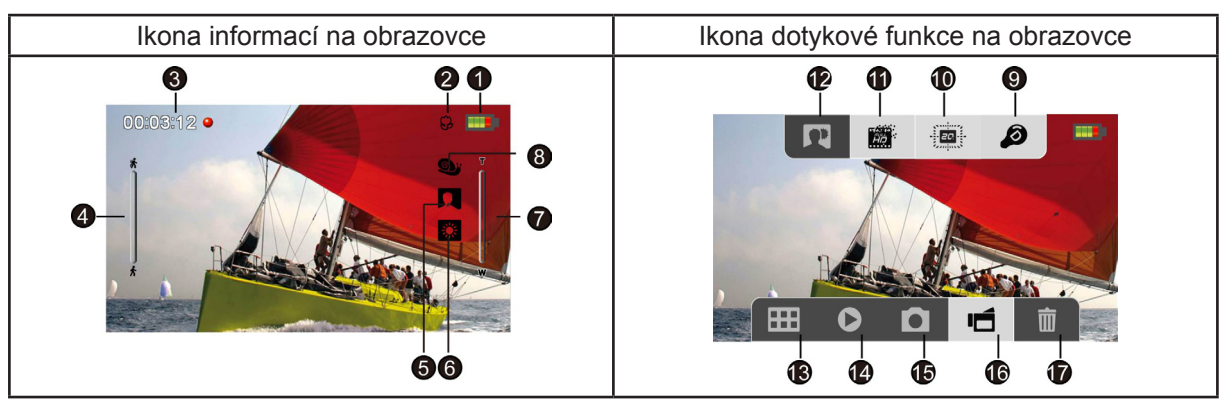

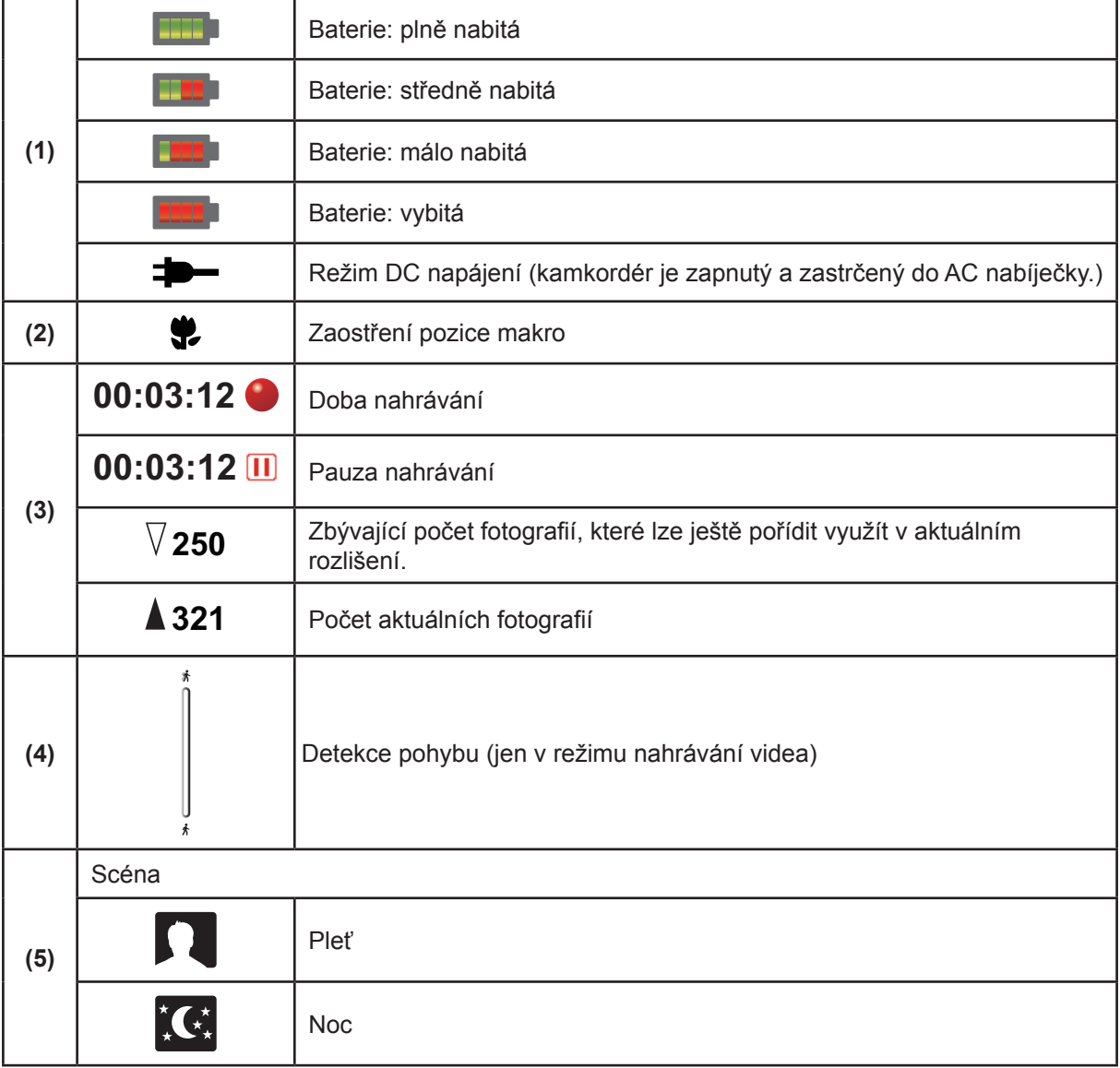

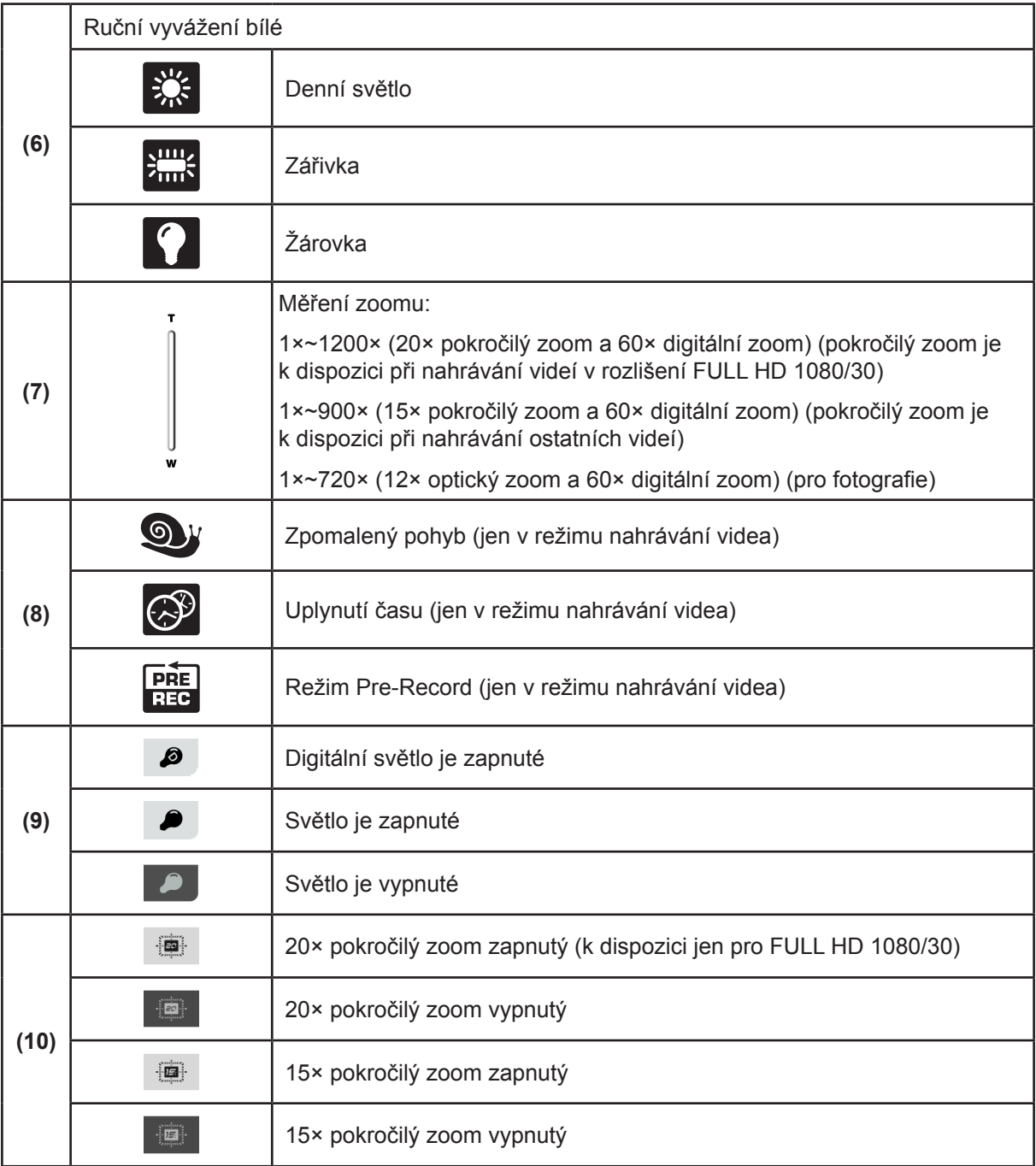

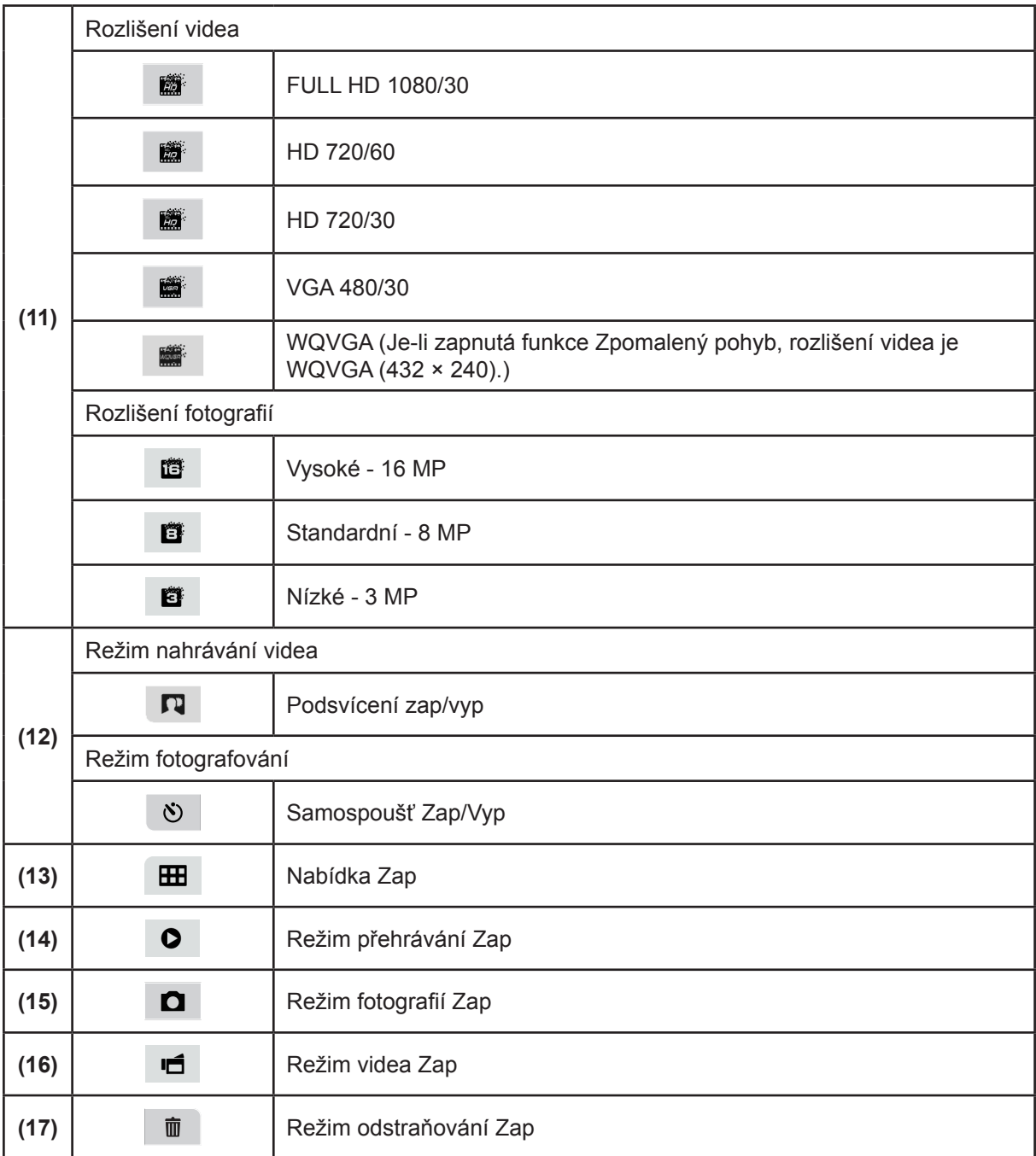

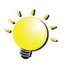

#### *Poznámka*

- *• Klepnutím na obrazovku zavřete pruhy s dotykovými funkcemi. Dalším klepnutím se pruhy zobrazí.*
- *• Filtr: černobílý / klasický / negativní je možné okamžitě použít bez indikátoru na LCD obrazovce.*
- *• Funkce Stabilizace, Uplynutí času a Zpomalený pohyb není možné používat současně.*
- *• Funkce Stabilizace a Noční režim není možné používat současně.*
- *• Funkce Pre-Record, Detekce pohybu, Uplynutí času a Zpomalený pohyb není možné používat současně.*
- *• Funkce Detekce pohybu, Uplynutí času, Zpomalený pohyb a Pauza není možné používat současně.*
- *• V režimu napájení stejnosměrným proudem se kamkordér nevypne automaticky.*

#### <span id="page-16-0"></span>**Nahrávání videa**

- Spusťte nahrávání stiskem [tlačítka Video]. V průběhu nahrávání videa se na LCD monitoru zobrazuje indikátor času. Chcete-li nahrávání zastavit, stiskněte opět [tlačítko Video].
- Chcete-li pozastavit nahrávání: Stiskněte [tlačítko Pauza]. Chcete-li pokračovat v nahrávání, stiskněte tlačítko znovu.
- Chcete-li pořídit fotografii během nahrávání videa: Stiskem [tlačítka Fotografie] pořiďte snímek.
- Stiskem [tlačítka Přehrávání] nebo dotknutím se  $\bullet$  (ikony na obrazovce) se zobrazí nahrané video.
- K dispozici jsou čtyři nastavení rozlišení:

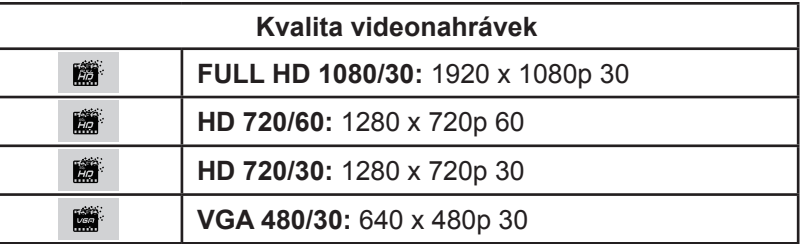

#### *Poznámka*

*• Rozlišení fotografií pořizovaných během nahrávání videa je stejné jako rozlišení videa.*

### **Fotografování**

- Namáčkněte [tlačítko Fotografie] do poloviny, aby se rámeček zaostřování zbarvil zeleně. Poté domáčknutím pořiďte fotografii.
- Stiskem [tlačítka Přehrávání] nebo dotknutím se  $\Box$  (ikony na obrazovce) se zobrazí nahrané video.
- K dispozici jsou tři nastavení rozlišení:

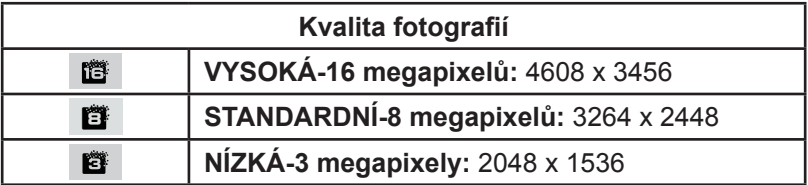

#### **Používání funkce Digitální světlo a Světlo**

- Toto nastavení umožňuje projasnit oblast nebo zvýšit jas objektů.
	- 1. Stiskem se přepne nastavení Světlo. (SVĚTLO ZAP/SVĚTLO VYP/DIGITÁLNÍ SVĚTLO).
	- 2. Po aktivaci funkce Světlo ( $\bullet$ ) se rozsvítí světlo a bude trvale svítit.
	- 3. Po aktivaci funkce Digitální světlo ( $\bullet$ ) kamkordér rozšíří dynamický rozsah pro snímání v protisvětle a v podmínkách vysokého kontrastu, aby objekty byly jasnější a zřetelnější.
	- 4. Stiskem tlačítka [Video]/[Fotografie] se zahájí nahrávání nebo pořídí fotografie.

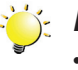

#### *Poznámka*

- *• K zamezení přetrvávání obrazu na obrazovce funkci Digitální světlo vypněte poté, co jste ji použili v tmavém prostředí.*
- **•** Světlo automaticky zhasne při slabé baterii (**1999**).

#### <span id="page-17-0"></span>**Používání funkce zoomu**

- Zoom zvětšuje obrázky při nahrávání videa nebo pořizování fotografií.
	- 1. Chcete-li provést přiblížení/oddálení, stiskněte [tlačítko Tele/Wide]. Kamkordér nejprve využije optický zoom. Když se optický zoom dostane na maximum, zoomování se dočasně zastaví. Pokud chcete zoomovat za hranici rozsahu optického zoomu, podržte znovu [tlačítko Tele], čímž se aktivuje digitální zoom a zoomování bude pokračovat.
	- 2. Je možné zvolit nastavení 1×~720× (12× optický zoom a 60× digitální zoom)

#### **Používání funkce pokročilého zoomu**

• Kromě 12x rozsahu optického zoomu je k dispozici pokročilý snímač, který převede 12x optický zoom na vyšší pokročilý zoom. pokročilý zoom zajistí větší rozsah zoomu, aniž by došlo ke zhoršení kvality obrazu. Po aktivaci pokročilého zoomu se v hledáčku zobrazí širší scéna a po přiblížení je možné natáčet vzdálenější objekty.

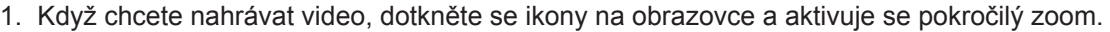

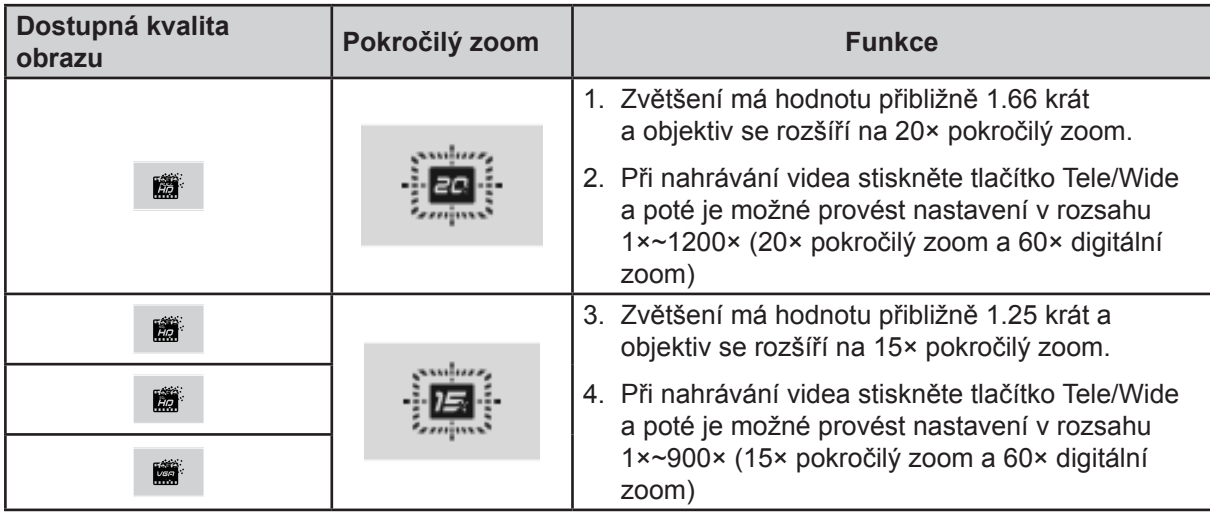

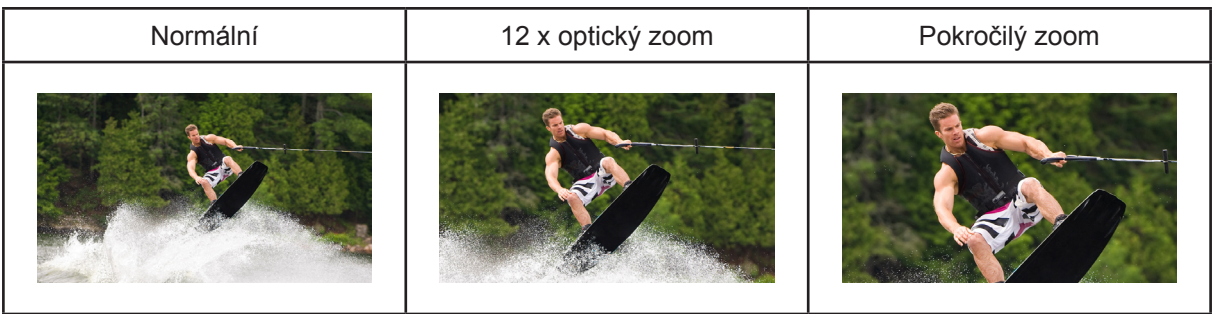

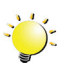

*Poznámka*

*• Pokročilý zoom je k dispozici pouze pro nahrávání videa.*

### <span id="page-18-0"></span>**Možnosti v nabídce**

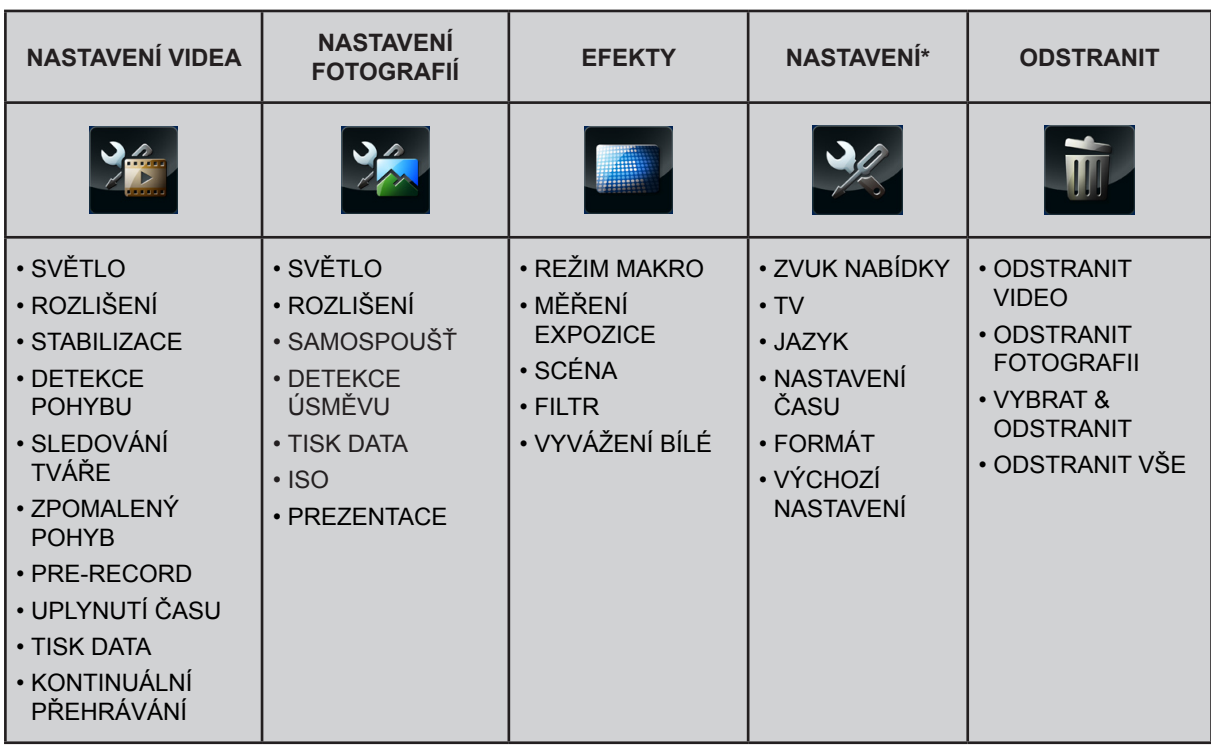

*\* Viz část 5, kde jsou uvedeny podrobné informace o [Nastavení].*

### **Operace**

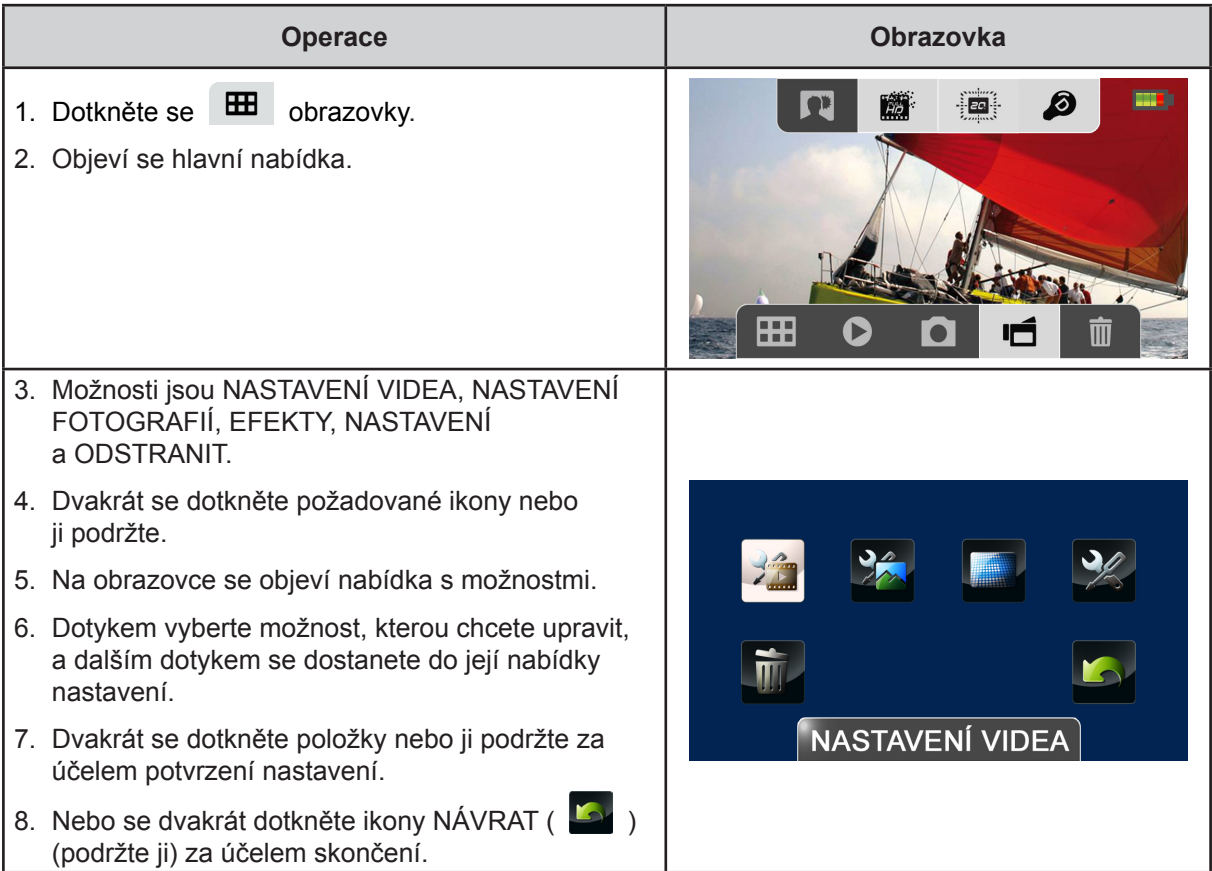

## <span id="page-19-0"></span>**NASTAVENÍ VIDEA**

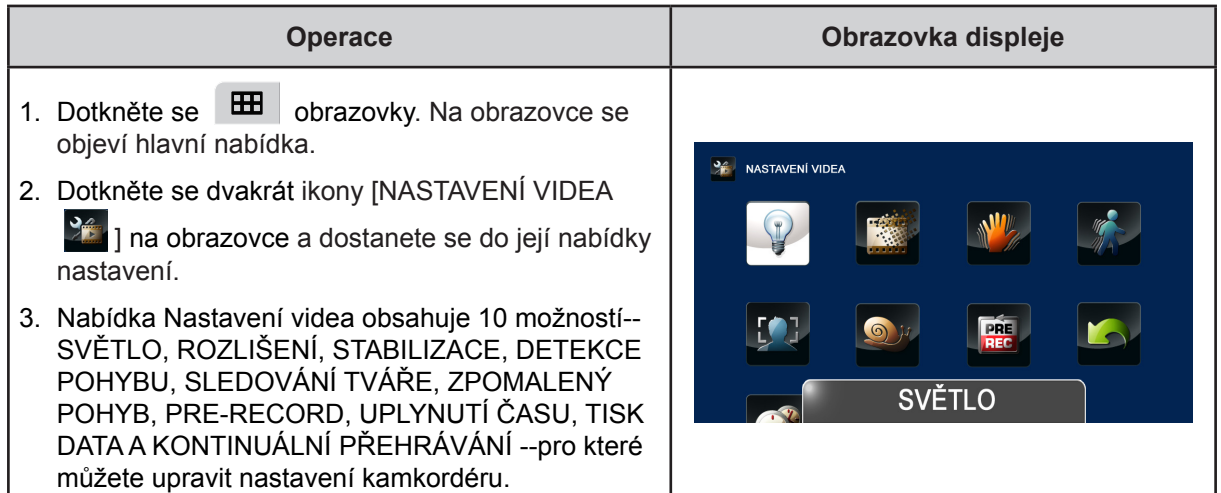

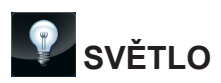

Je možné vybrat režim pro zjasnění scény nebo zvýšení jasu objektů.

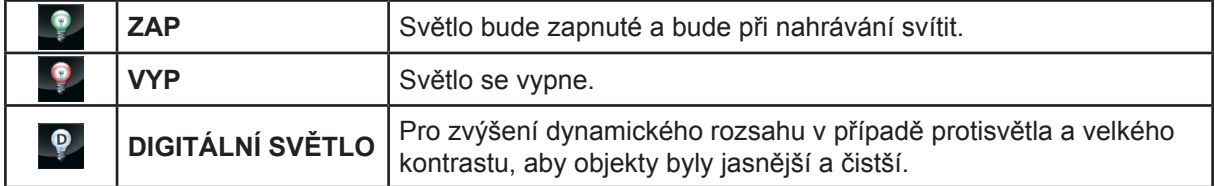

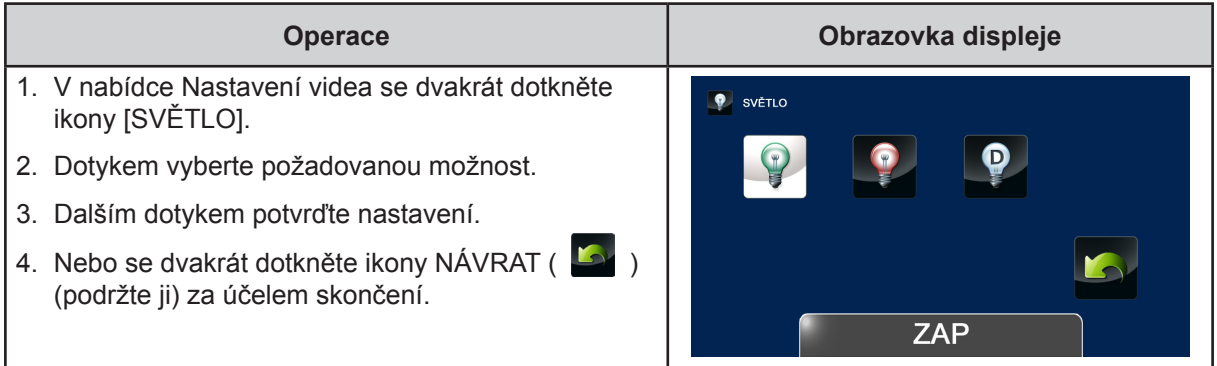

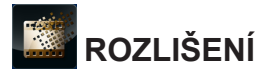

K dispozici jsou čtyři nastavení rozlišení.

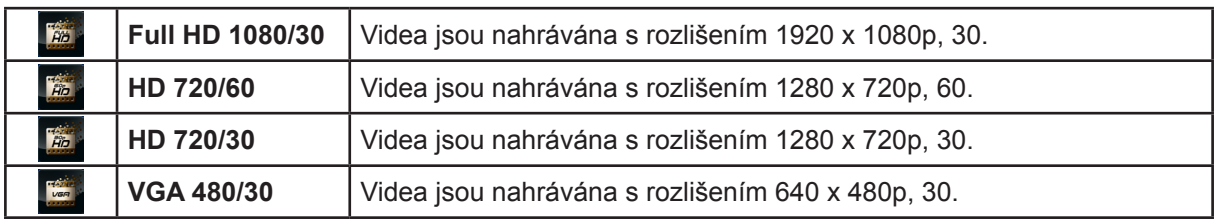

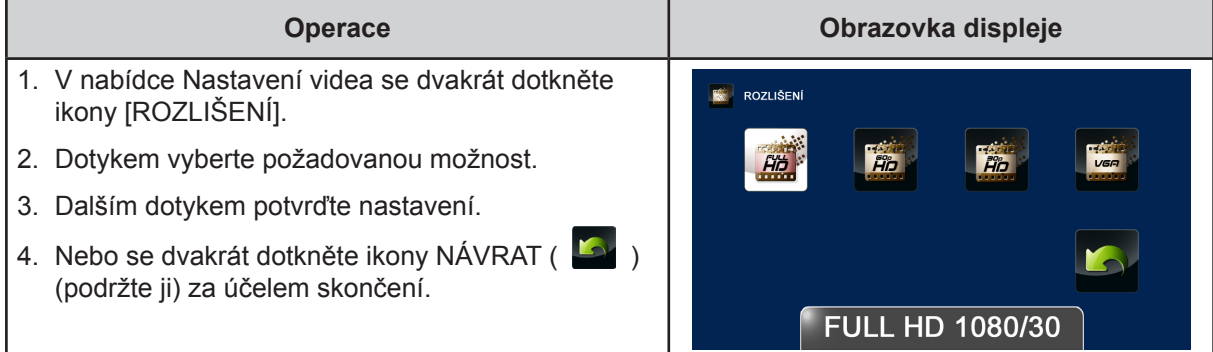

### **STABILIZACE**

Výsledkem nahrávání s využitím efektu redukce otřesů kamkordéru jsou stabilnější videonahrávky.

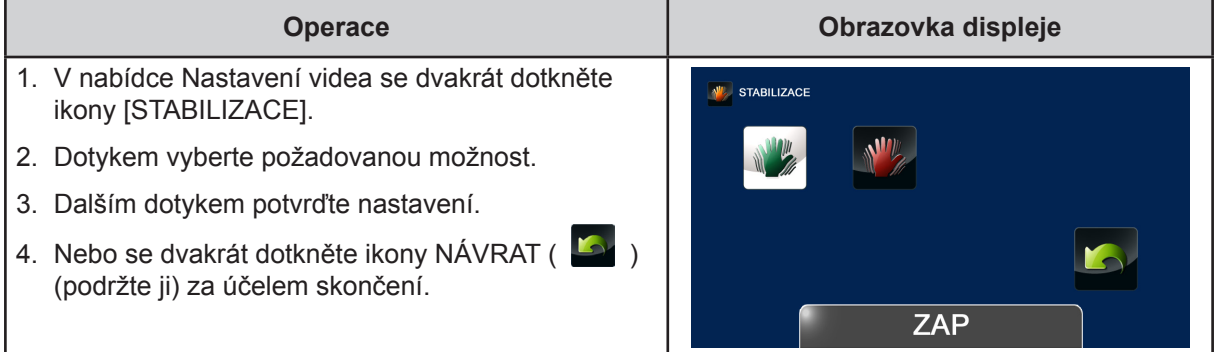

### **DETEKCE POHYBU**

Automatické nahrávání videonahrávek, když kamkordér detekuje pohyb.

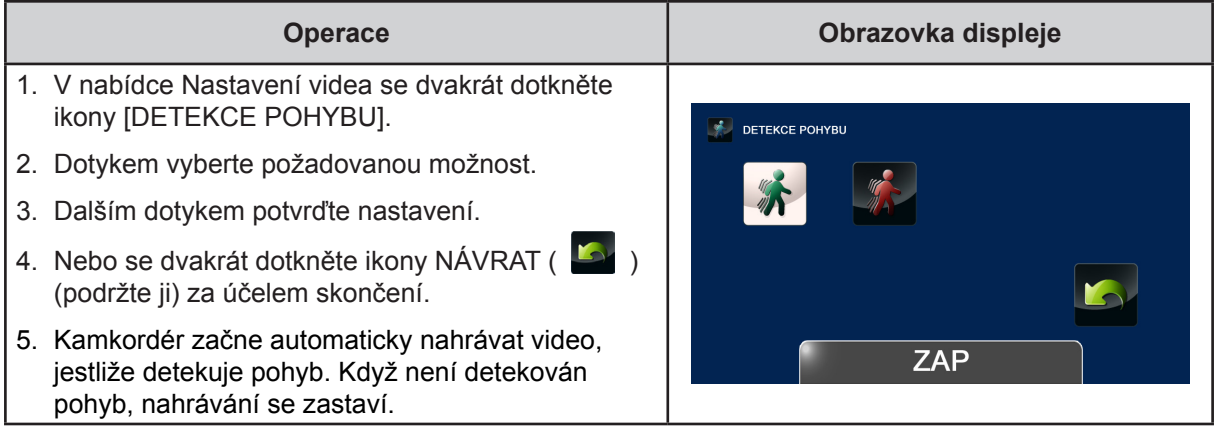

#### $\mathbf{r}$  **SLEDOVÁNÍ TVÁŘE**

Kamkordér umí detekovat lidské tváře a automaticky na ně zaostřit. Tato funkce se výborně hodí pro fotografování portrétů v protisvětle.

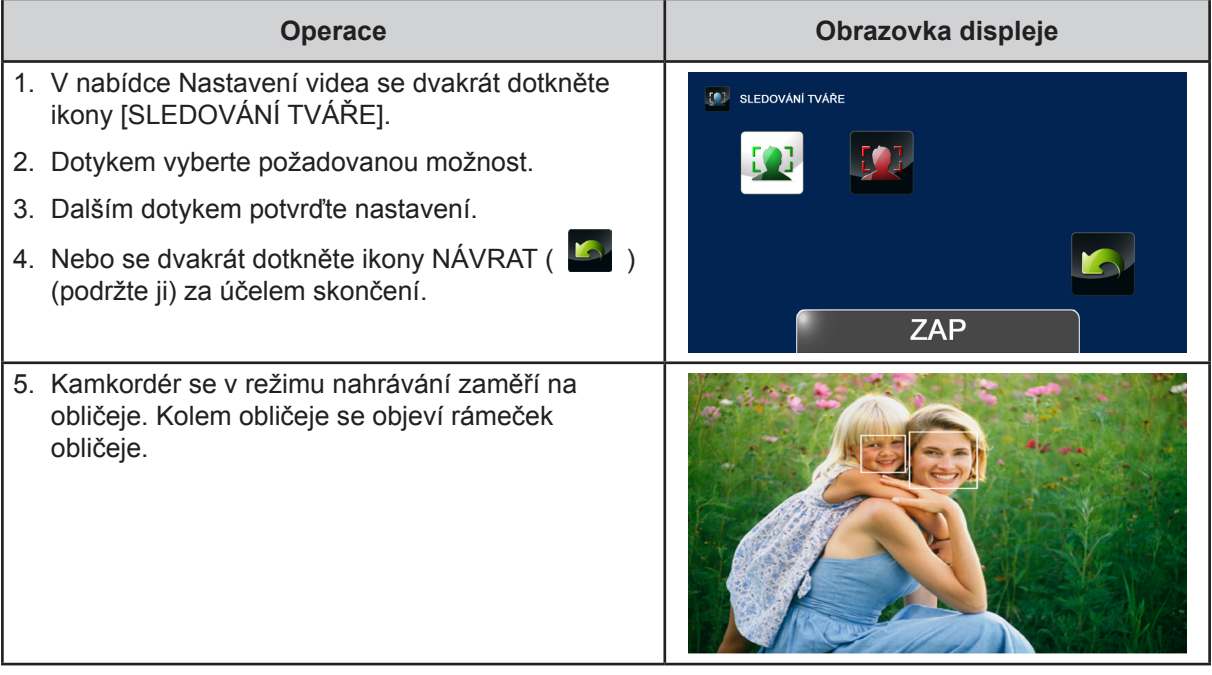

### **ZPOMALENÝ POHYB**

Nahrávání videonahrávek s efektem zpomaleného pohybu. Při přehrávání videa je doba přehrávání delší než skutečná doba nahrávání.

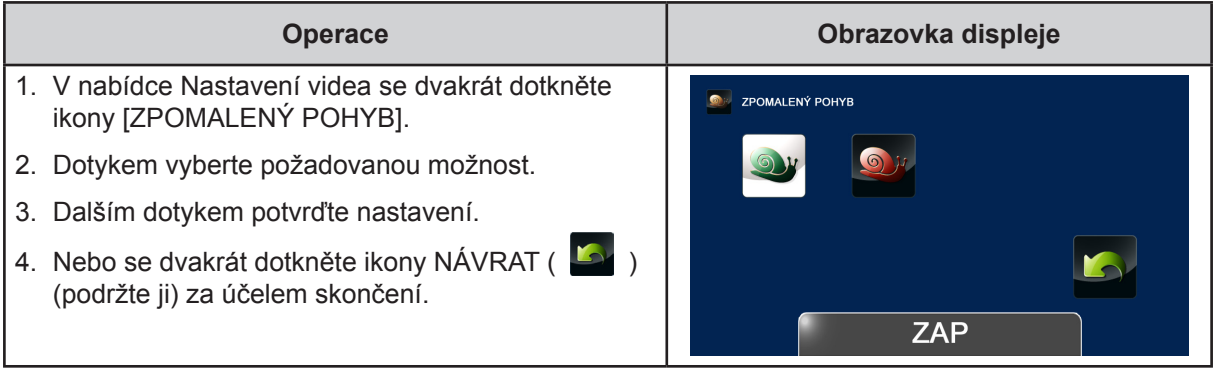

#### *Poznámka*

- *• Je-li aktivovaná funkce Zpomalený pohyb, zvuk se nenahrává a zoom je vypnutý.*
- *• Při aktivaci Zpomaleného pohybu může být úhel sledování menší.*
- *• Je-li zapnutá funkce Zpomalený pohyb, rozlišení videa je WQVGA.*

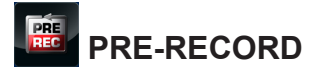

Funkce Pre-record zajistí, že nepřijdete o žádné důležité příležitosti pro nahrávání. Kamkordér nahraje několik sekund předtím, než stisknete tlačítko [Video].

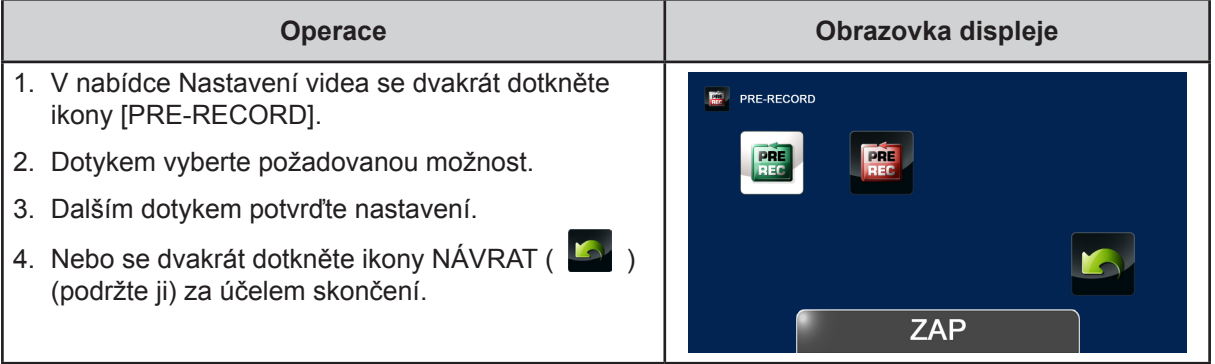

#### *Poznámka*

- *• Před stiskem [tlačítka Video] zamiřte kamkordér na objekt a bezpečně jej zajistěte.*
- *• Při aktivní funkci Pre-Record dojde k jejímu vypnutí při výběru jiného nastavení videa.*

## **UPLYNUTÍ ČASU**

Fotografie se pořizují v zadaných intervalech a přehrávají se jako jeden video soubor.

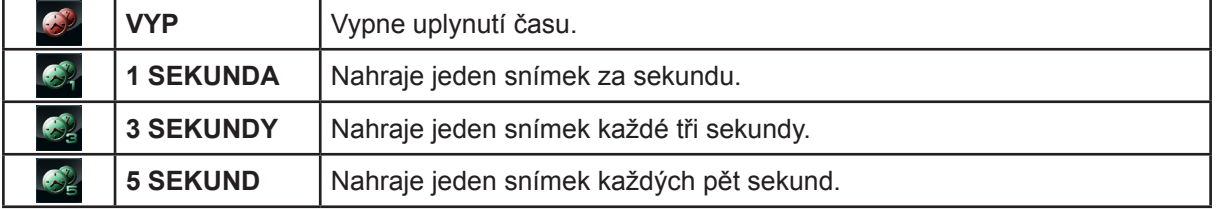

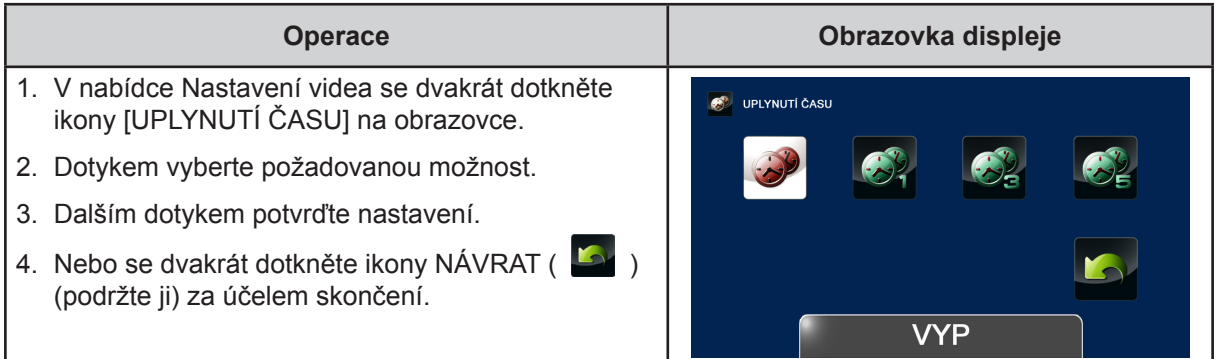

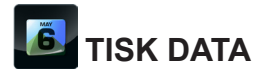

Vloží datum a čas do souboru.

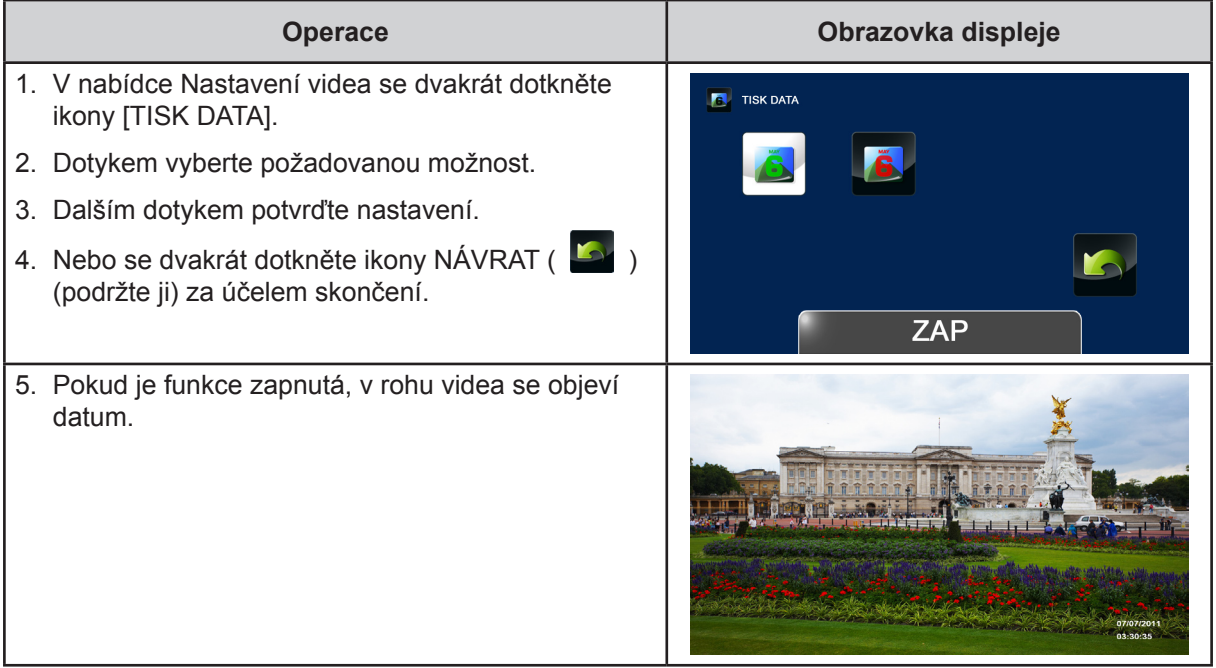

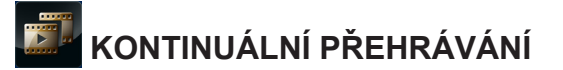

Video soubory budou kontinuálně přehrávány.

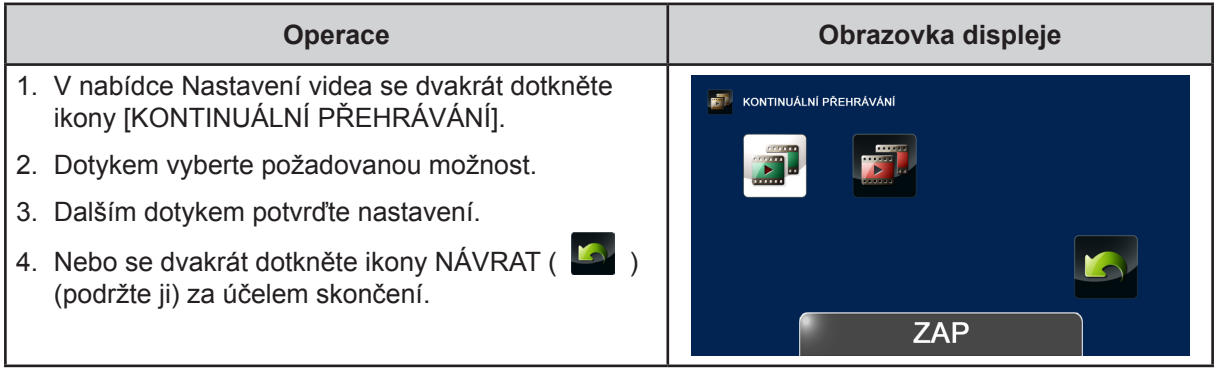

## <span id="page-24-0"></span>**NASTAVENÍ FOTOGRAFIÍ**

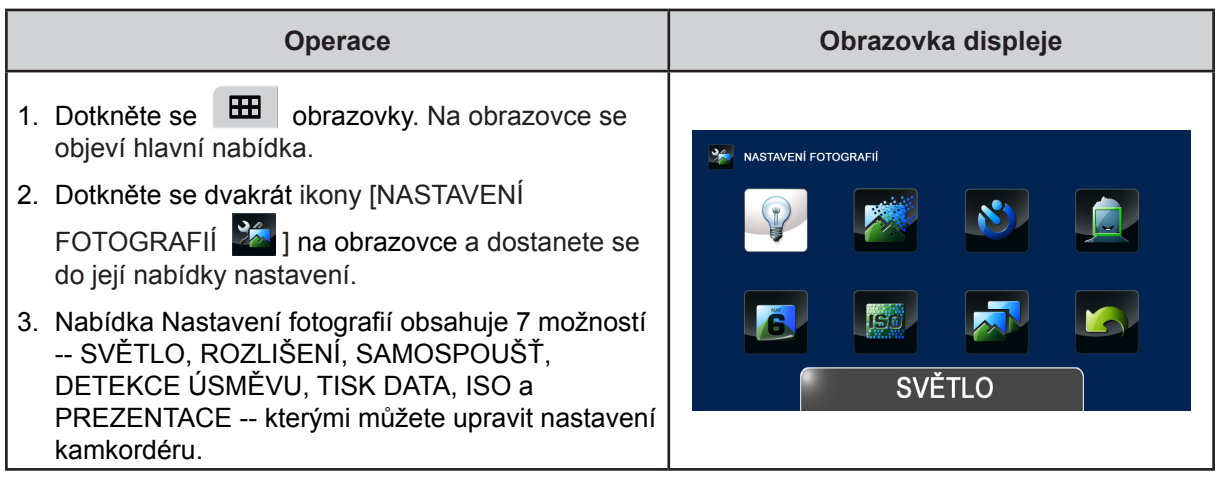

## **B** SVĚTLO

Je možné vybrat režim pro zjasnění scény nebo zvýšení jasu objektů.

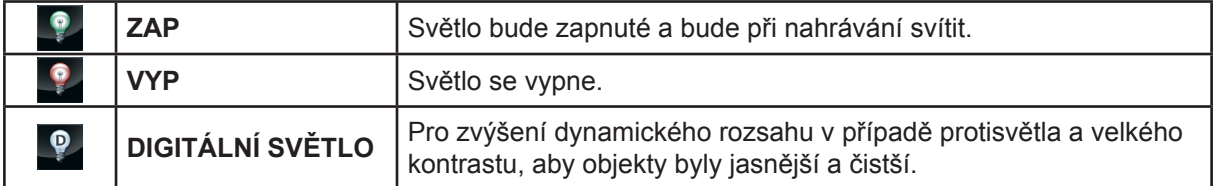

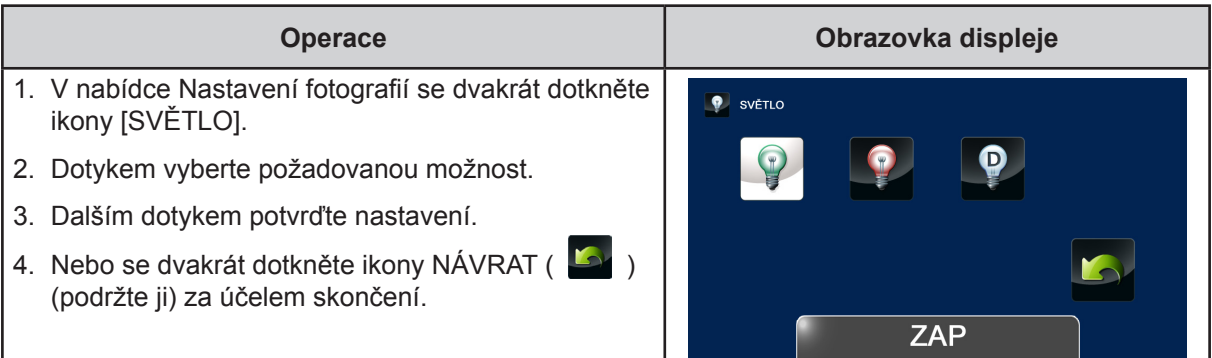

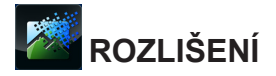

K dispozici jsou tři nastavení rozlišení.

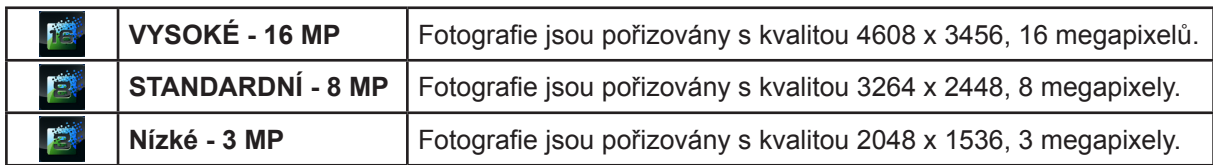

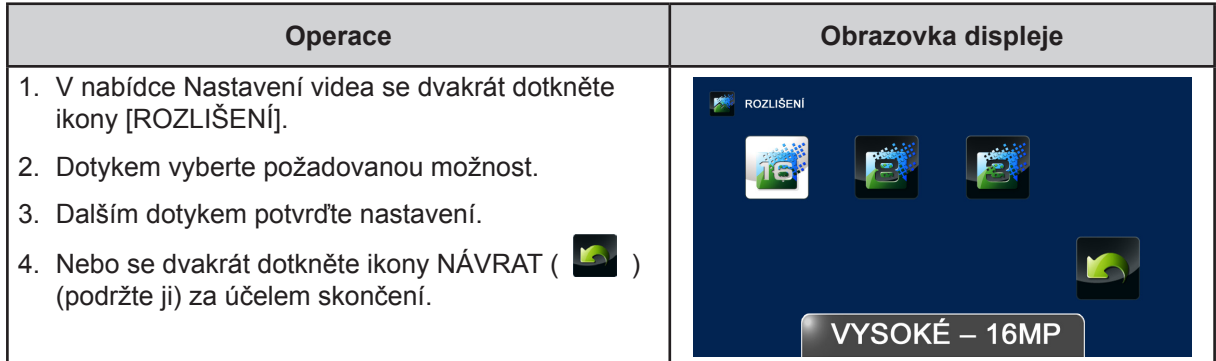

## **SAMOSPOUŠŤ**

Samospoušť umožňuje pořizovat fotografie s desetisekundovým zpožděním.

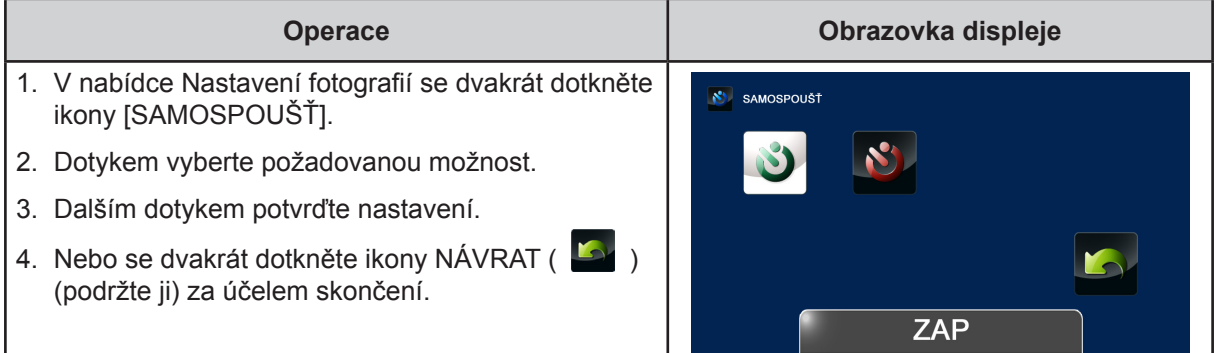

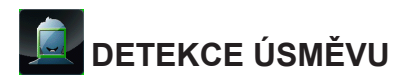

Kamkordér automaticky pořídí snímek, když detekuje úsměv.

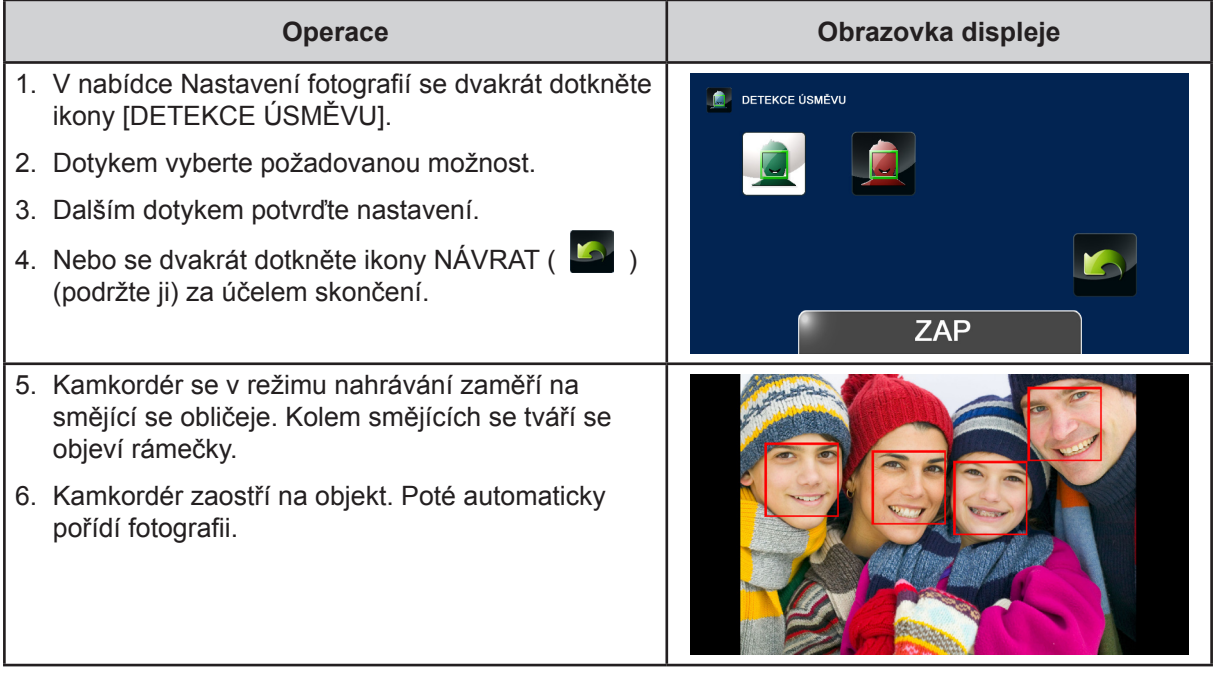

## **TISK DATA**

Vloží datum a čas do souboru.

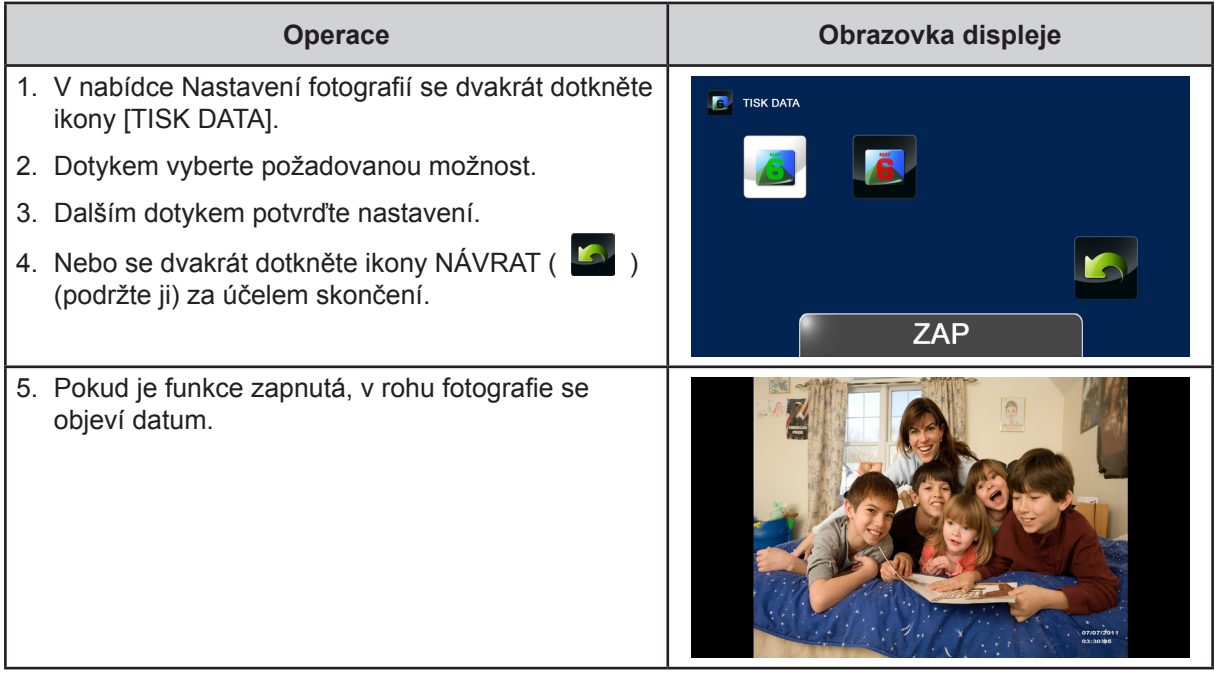

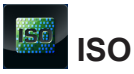

Kamkordér nastaví citlivost ISO pro fotografie automaticky. K dispozici jsou čtyři hodnoty ručního nastavení citlivosti ISO. (800/1600/3200/6400). Čím větší číslo, tím větší citlivost ISO, Pro hladší obraz vyberte nižší nastavení. Chcete-li fotografovat na tmavém a špatně osvětleném místě nebo rychle se pohybující objekt, zvolte vyšší hodnotu nastavení.

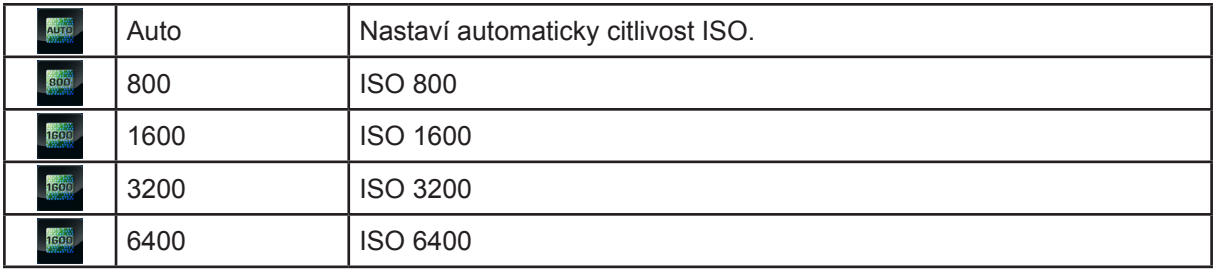

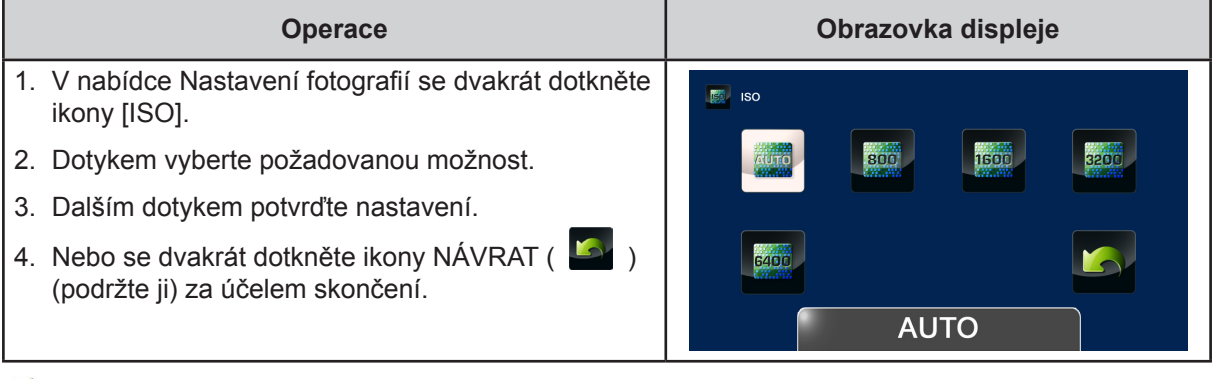

#### *Poznámka*

*Při vyšším nastavení ISO může být obraz zrnitý.*

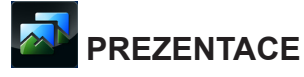

Zobrazí fotografie jednu po druhé.

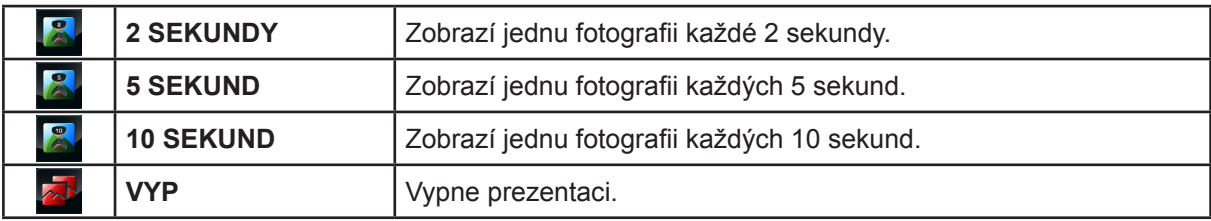

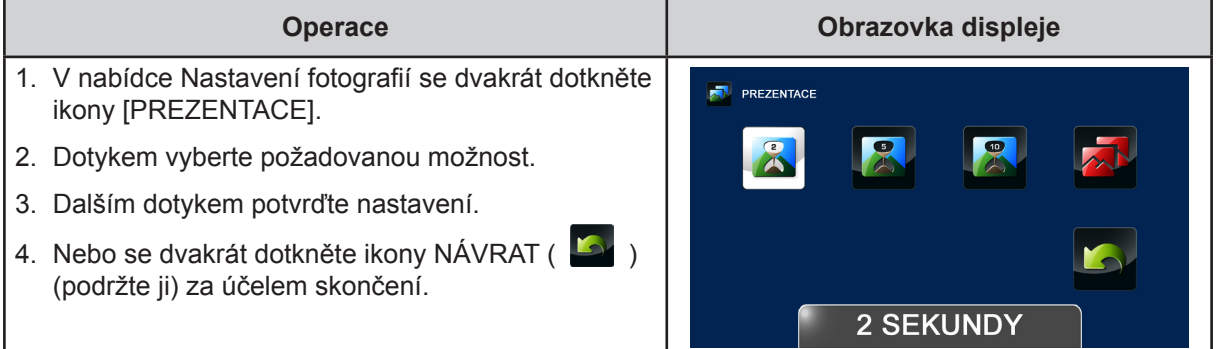

### <span id="page-28-0"></span>**EFEKTY**

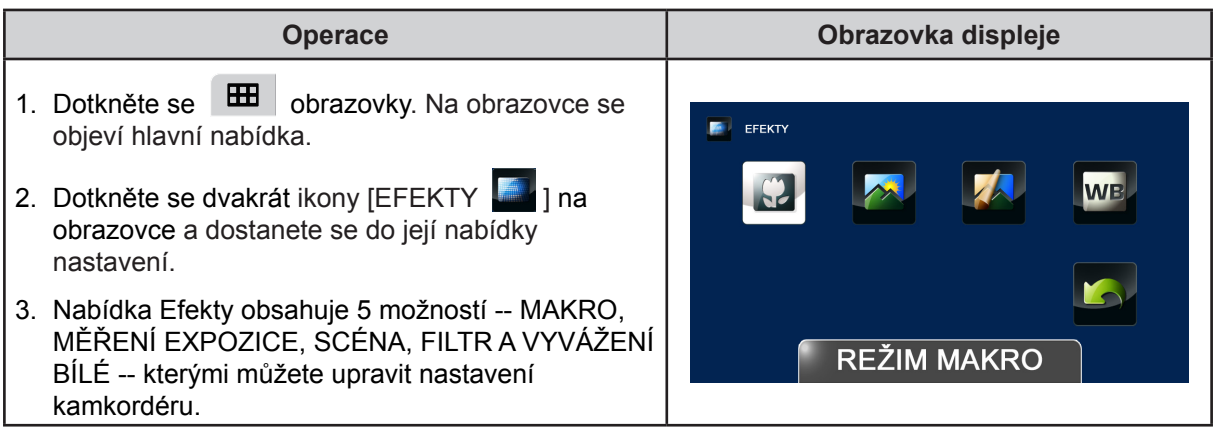

## **REŽIM MAKRO**

Kamkordér nastaví zaostření automaticky. Po aktivaci této funkce kamkordér nastaví zaostření s prioritou na blízké objekty.

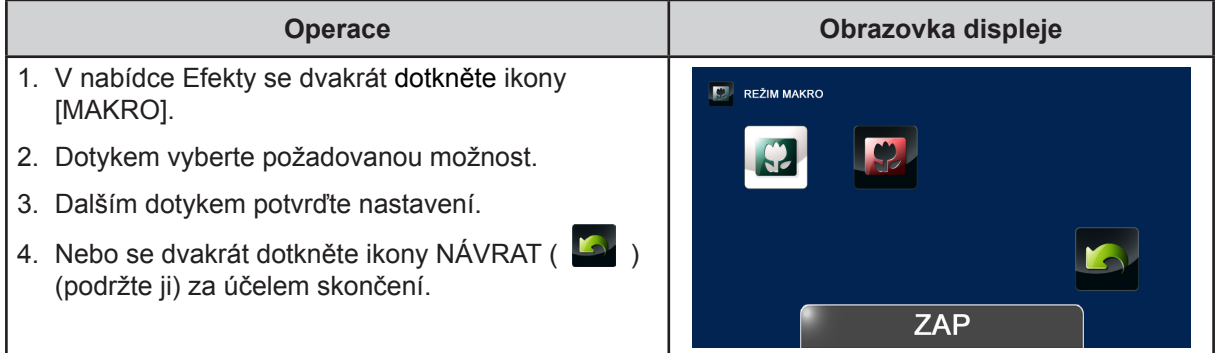

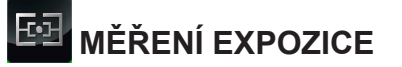

Expozice určuje množství světla, které kamkordér přijímá ze scény. Kamkordér upraví zaostření automaticky. K dispozici jsou dva ruční režimy: STŘED a BOD.

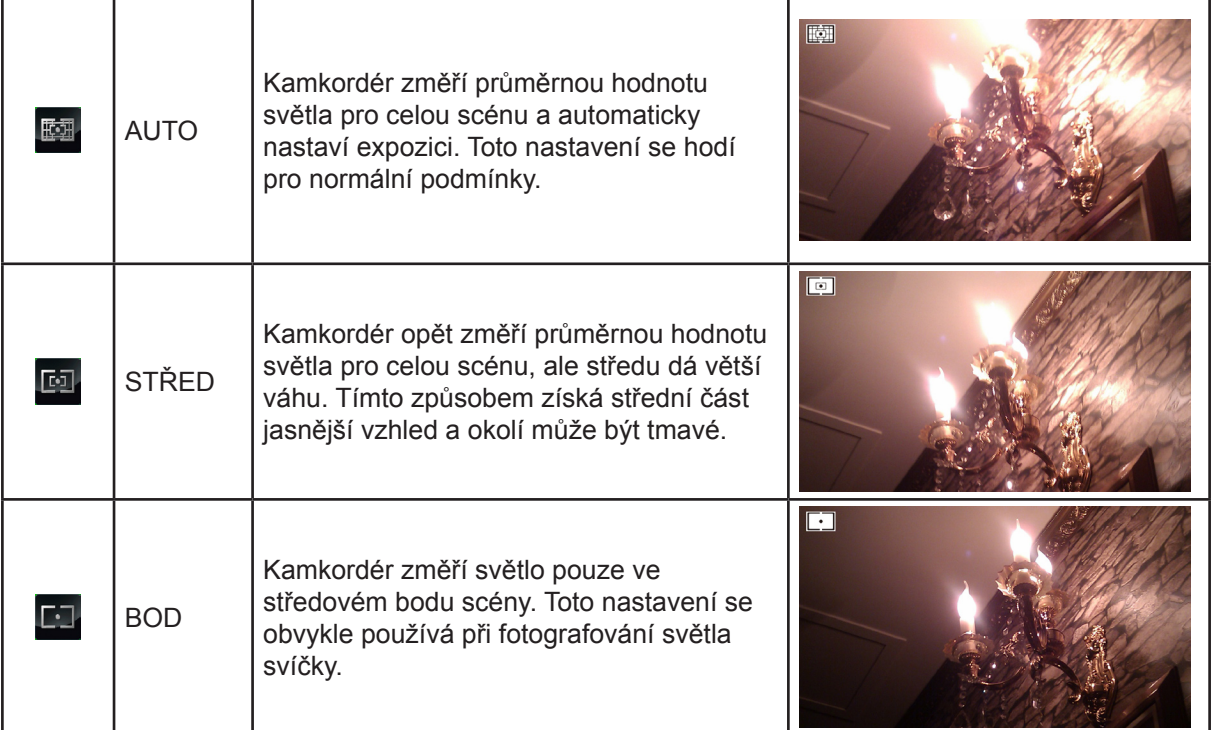

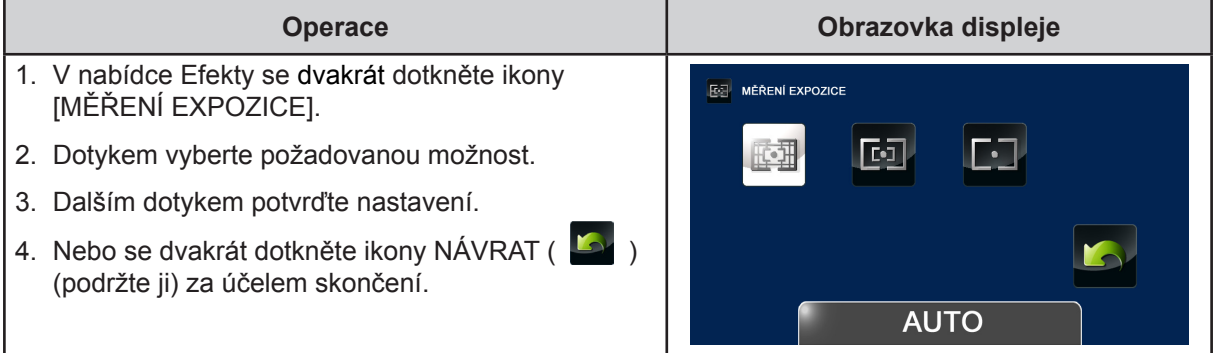

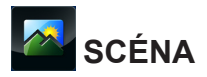

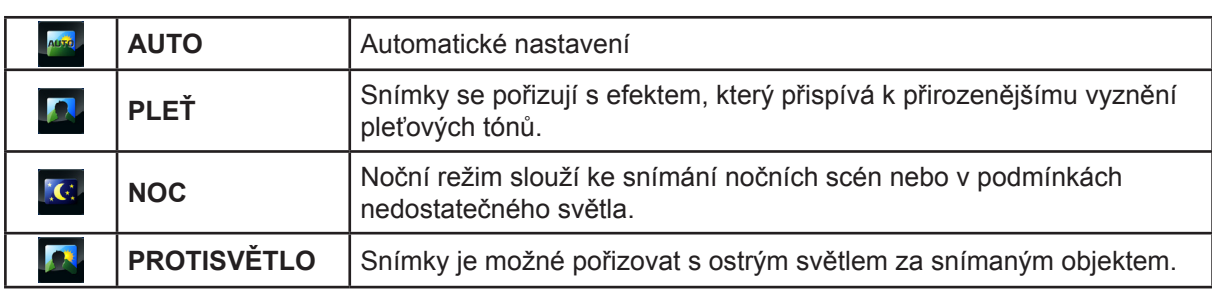

Je možné vybrat režim podle podmínek snímané scény.

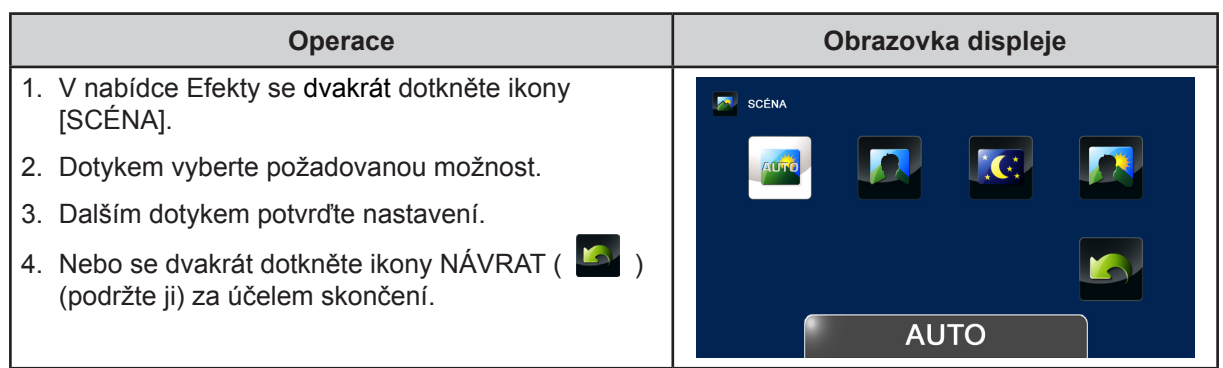

### *Poznámka*

*Abyste zamezili neostrým fotografiím, umístěte kamkordér na rovný stabilní povrch nebo při fotografování v noci použijte stativ.*

## **FILTR**

Na videa a fotografie můžete použít speciální efekty filtru.

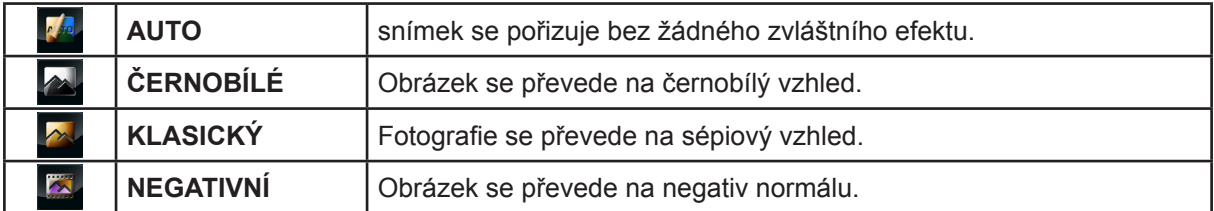

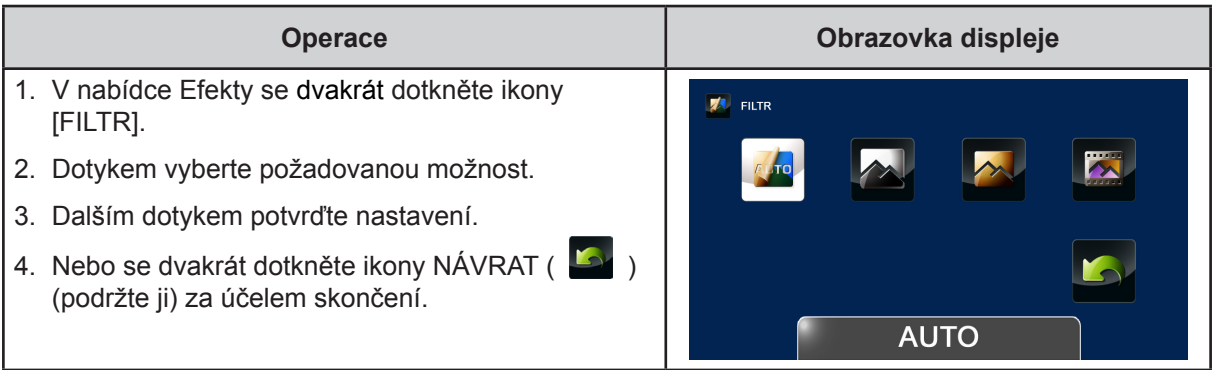

## **VYVÁŽENÍ BÍLÉ**

Kamkordér upraví barevnou rovnováhu obrázků automaticky. K dispozici jsou tři nastavení vyvážení bílé:

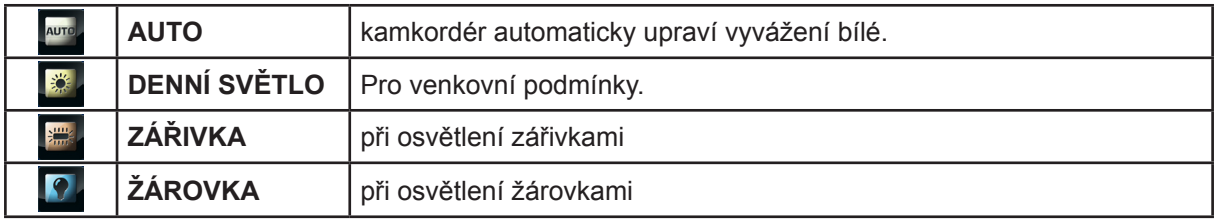

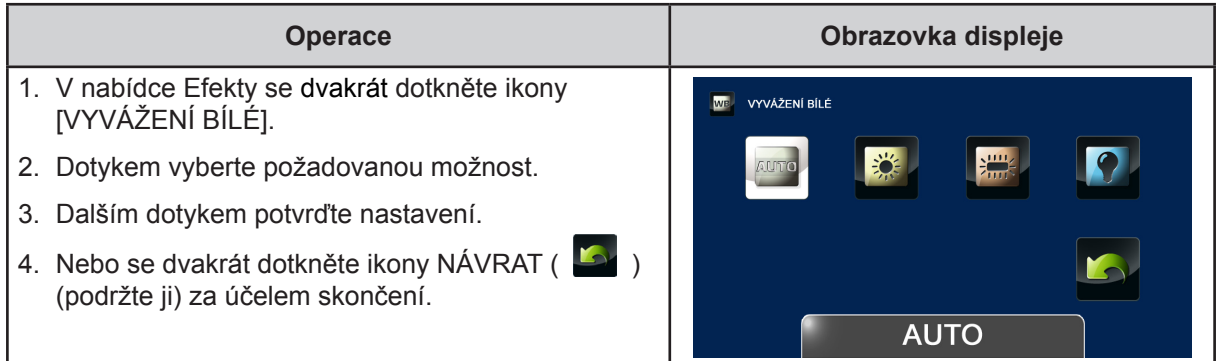

### <span id="page-32-0"></span>**ODSTRANIT**

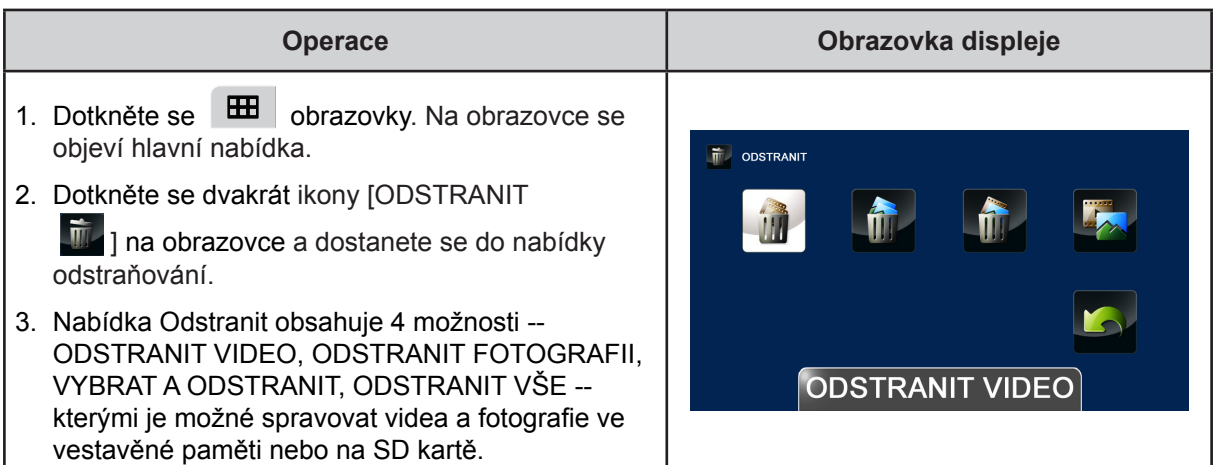

## **ODSTRANIT VIDEO**

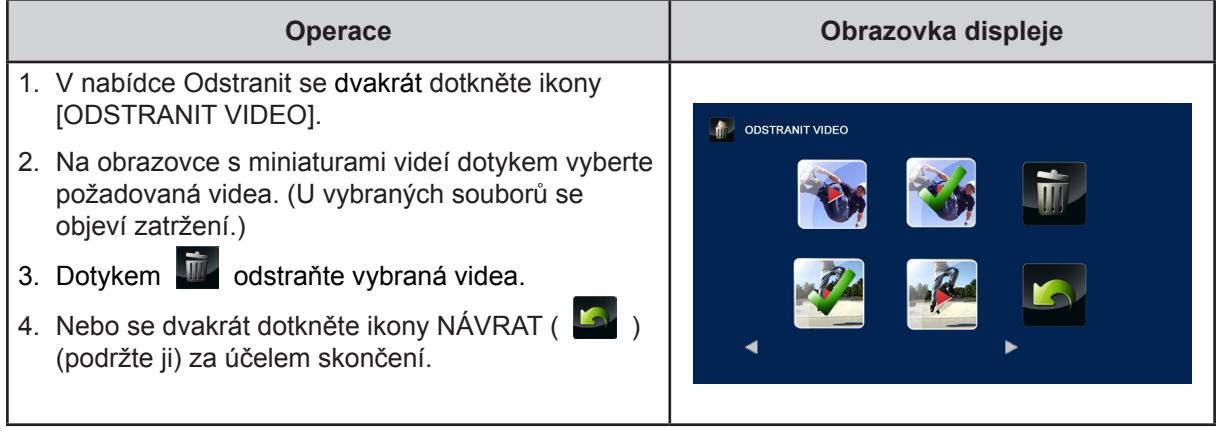

## **THE ODSTRANIT FOTOGRAFII**

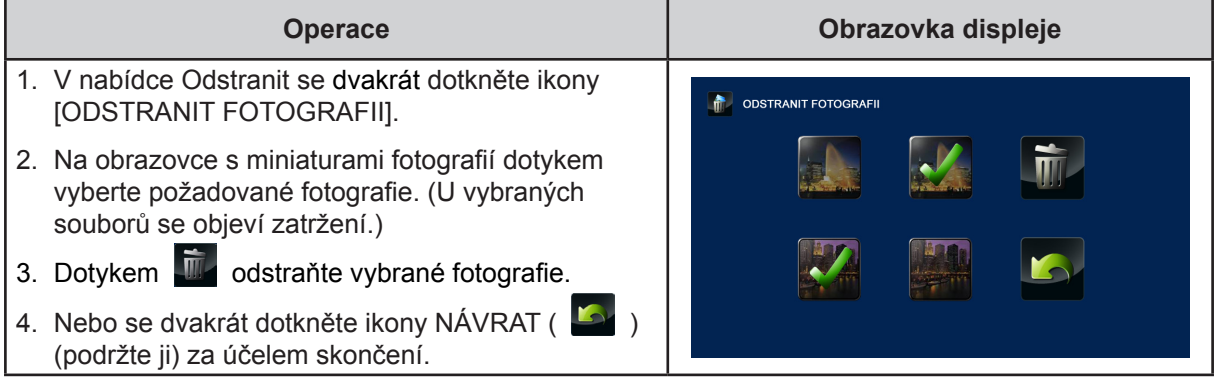

## **WYBRAT & ODSTRANIT**

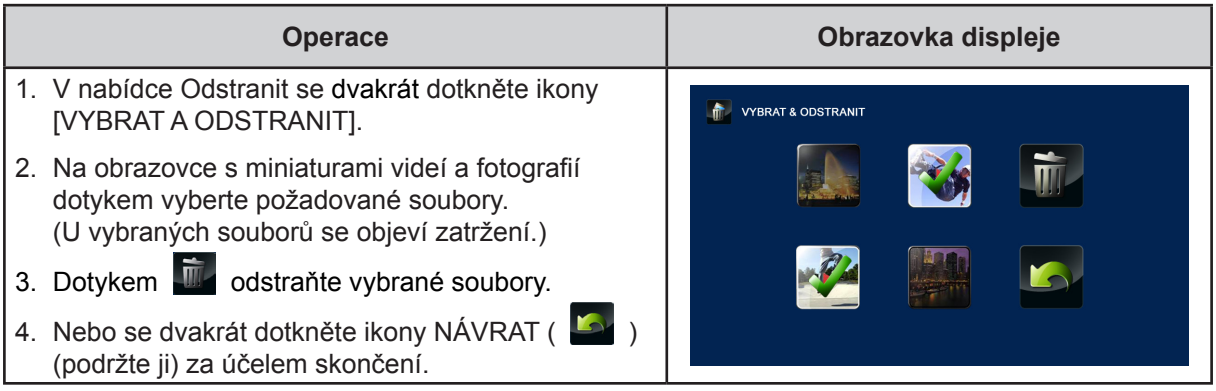

#### $\mathbf{L}$  **ODSTRANIT VŠE**

Tato možnost slouží k odstranění všech videí a fotografií.

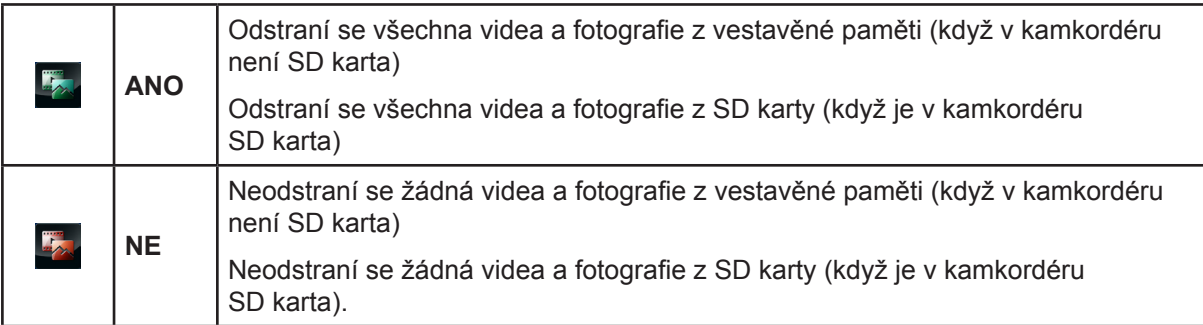

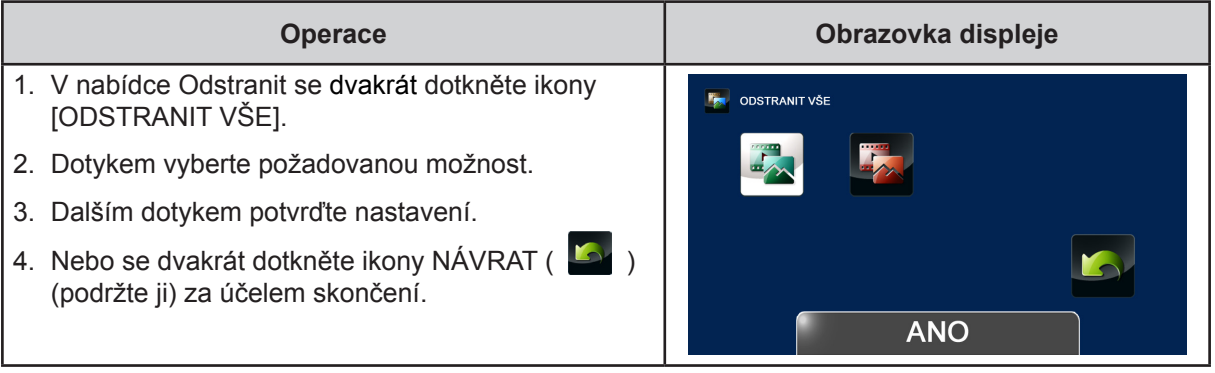

## *Poznámka*

- *• Po vložení SD karty se odstraní pouze videa a fotografie uložené na kartě.*
- *• Jestliže je karta chráněná proti zápisu, fotografie a videa není možné odstranit.*

## **Část 4 Režim přehrávání**

### <span id="page-34-0"></span>**Funkce tlačítek**

Tlačítka mají v režimu přehrávání následující funkce.

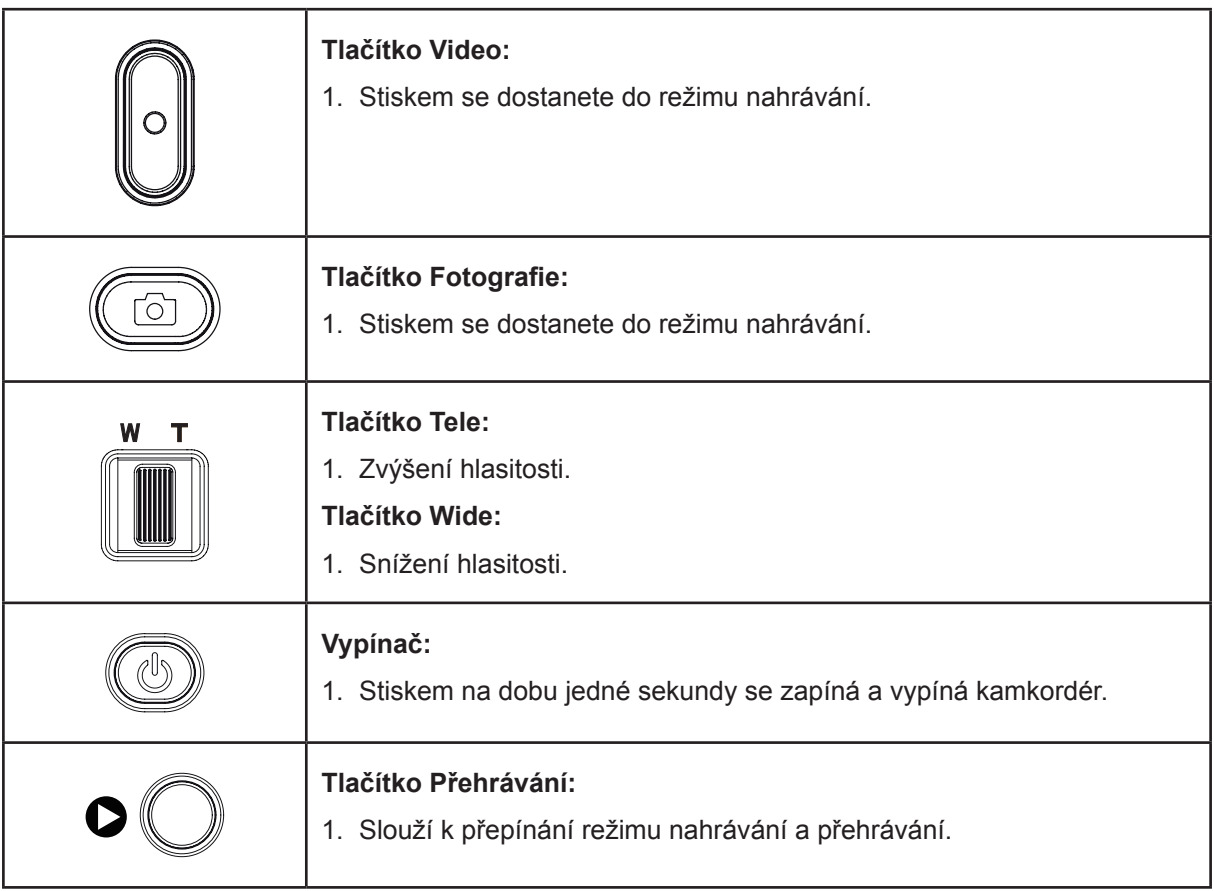

### <span id="page-35-0"></span>**Informace na LCD monitoru**

Indikátory na LCD obrazovce v režimu přehrávání:

Ikona informací na obrazovce **Interpretate interventual executive** Ikona dotykové funkce na obrazovce  $\overline{\mathbf{8}}$  $\bf \Theta$ 7 6  $\bullet$ 0 **COLOR HH** 圆 【篇】 ৠ৽ 00:03:12 4 8  $\dot{\mathbf{\Phi}}$  $\dot{\mathbf{\Phi}}$  $\dot{\mathbf{\Phi}}$ Ó  $\ddot{\mathbf{0}}$ 

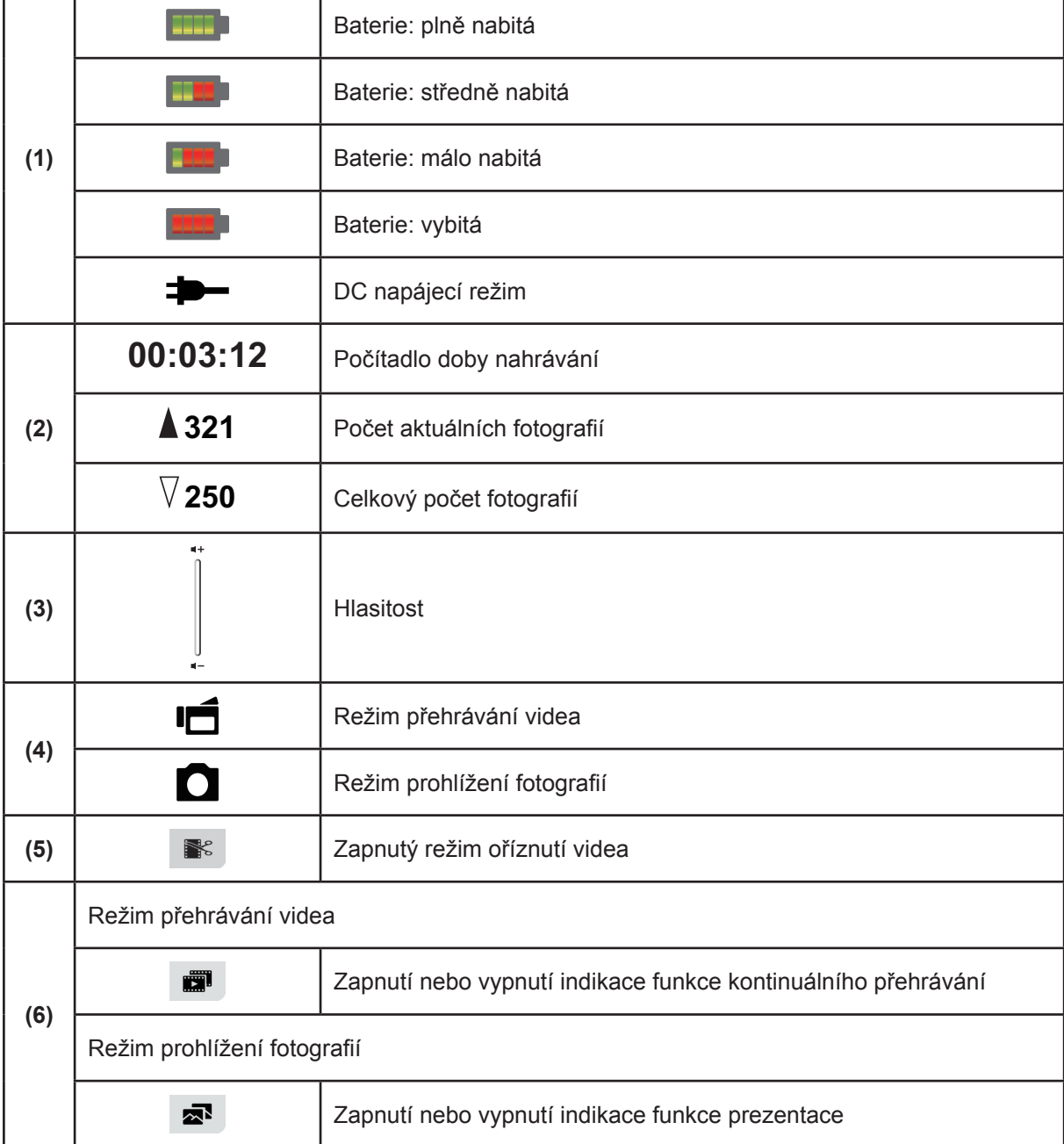

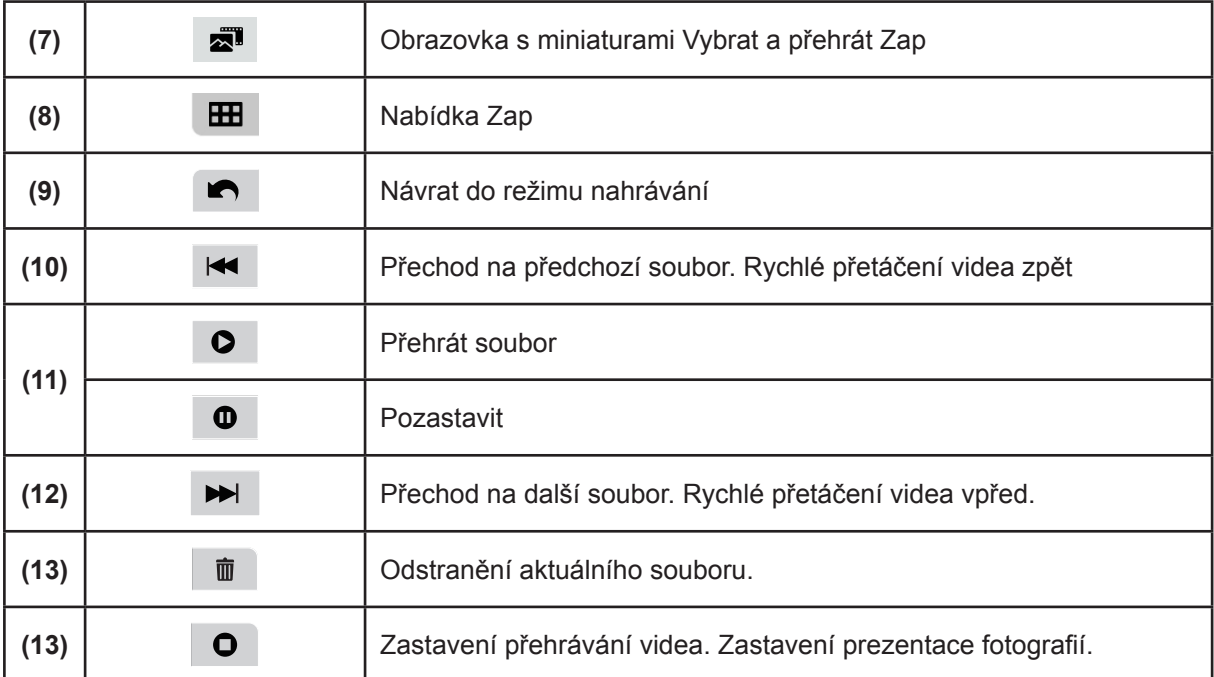

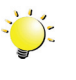

### *Poznámka*

*• Klepnutím na obrazovku zavřete pruhy s dotykovými funkcemi. Dalším klepnutím se pruhy zobrazí.*

### <span id="page-37-0"></span>**Operace pro režim přehrávání**

Režim přehrávání slouží k prohlížení a správě videonahrávek a fotografií v zabudované paměti nebo na SD kartě.

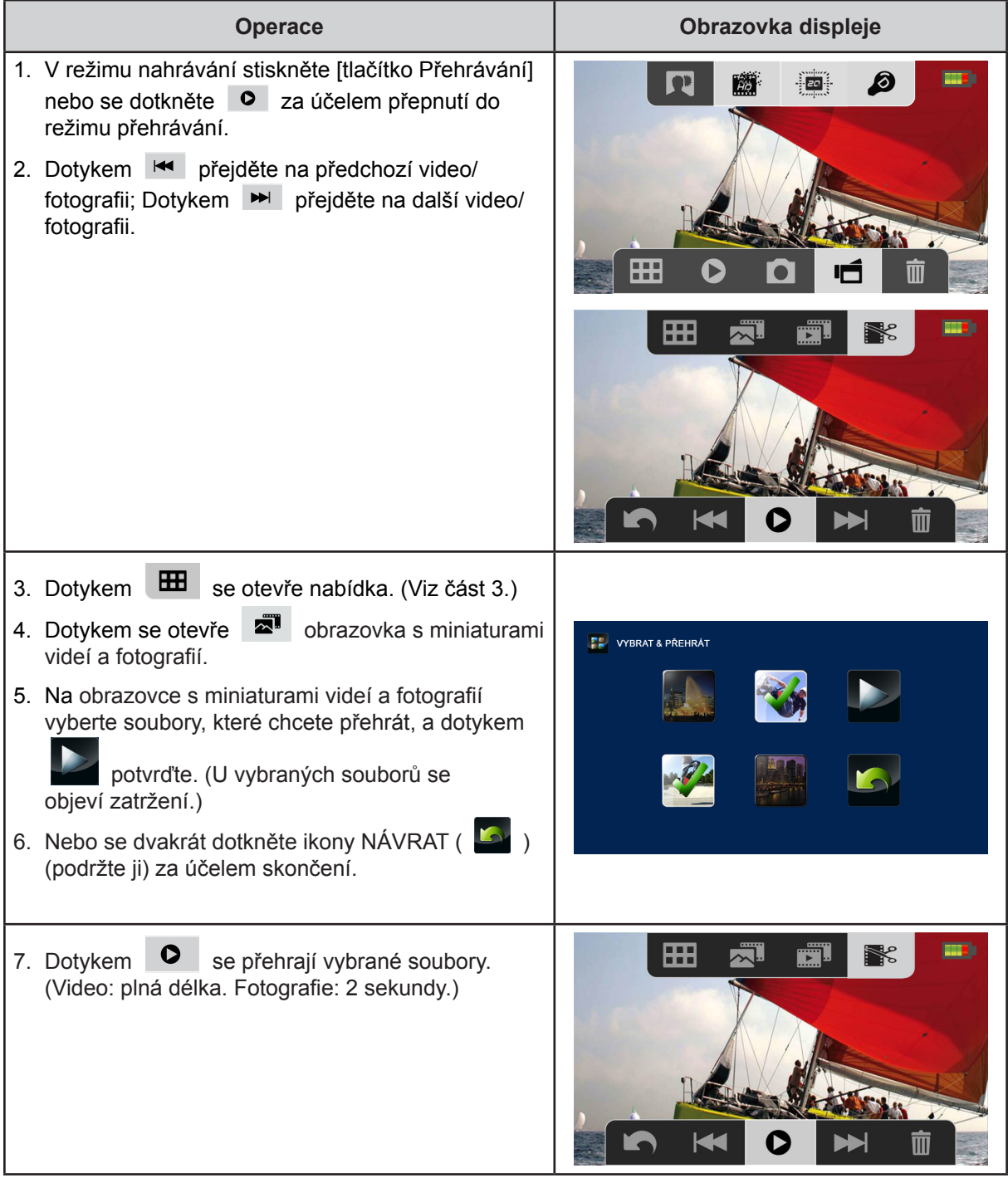

### <span id="page-38-0"></span>**Přehrávání videa**

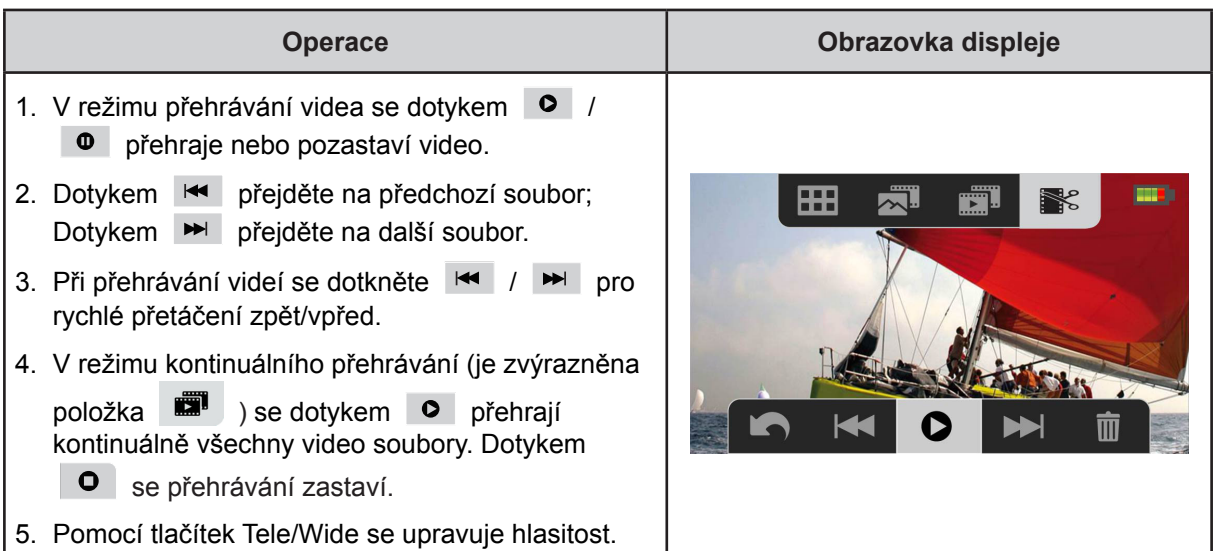

### **Prohlížení fotografií**

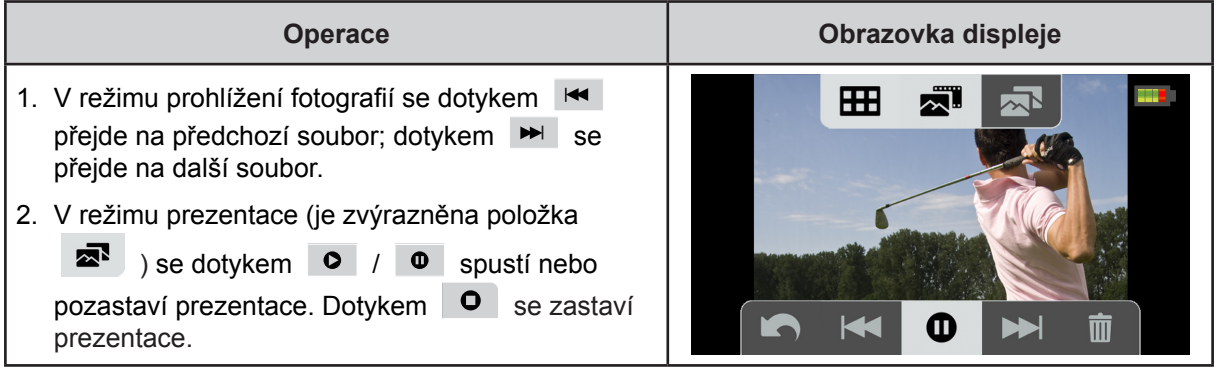

### **Odstranění souboru v režimu přehrávání**

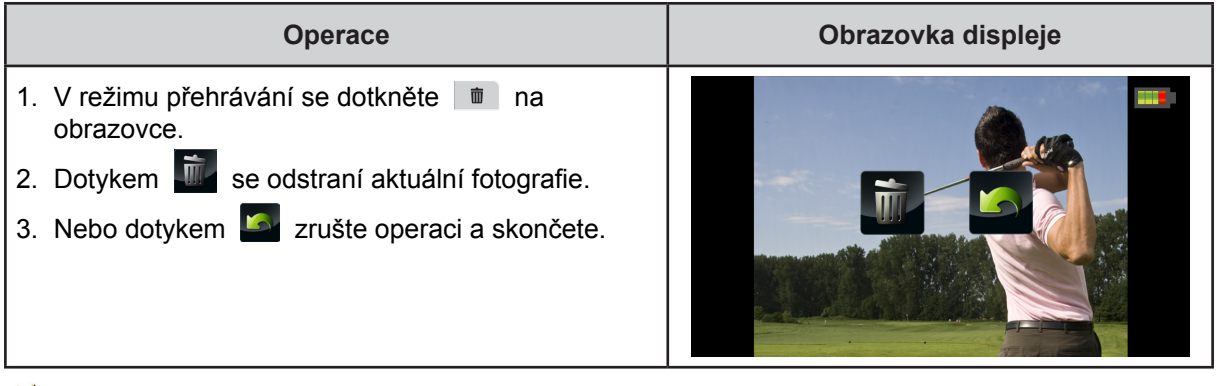

### *Poznámka*

*• Videa a fotografie v paměti chráněné proti zápisu není možné odstranit.*

### <span id="page-39-0"></span>**Oříznutí videa**

**Operace Obrazovka displeje** 1. V režimu přehrávání videa stiskněte ikonu m) 人工 ٣Ī [VYJMOUT | 8 ] nahoře zcela vpravo. 1. Dotkněte se dělicí ikony ( / ) (ikona zežloutne) na liště za účelem zadání začátku a konce. 2. Dělicí bod můžete jemně doladit pomocí ikony pro rychlé přetočení vzad/vpřed ( $\left| \frac{\mathsf{H}}{\mathsf{H}} \right|$  / $\left| \frac{\mathsf{H}}{\mathsf{H}} \right|$  ). tti k 3. Video si můžete kontrolně přehrát dotknutím se položek  $\overline{\circ}$  /  $\overline{\circ}$  pro přehrávání nebo pozastavení videa. Dotykem  $\bullet$  se přehrávání zastaví. 4. Dotkněte se ikony [ULOŽIT JAKO NOVÝ | | v horní liště nabídky, pokud chcete oříznout černou část a uložit zelenou část jako nový video soubor. 5. Nebo skončete dotykem na ikonu [NÁVRAT] In. . Tok videa: Zadejte ikonu rozdělení ( $\sqrt{\frac{1}{2}}$ ), kde se má videoklip střihnout. Části A a C budou ustřiženy a část B bude uložena jako nový video soubor. $\mathbf{B}$ C

Začátky a konce videonahrávek je možné ustřihnout a uložit je jako nové videoklipy.

## **Část 5 Nastavení kamkordéru**

### <span id="page-40-0"></span>**Nabídka nastavení**

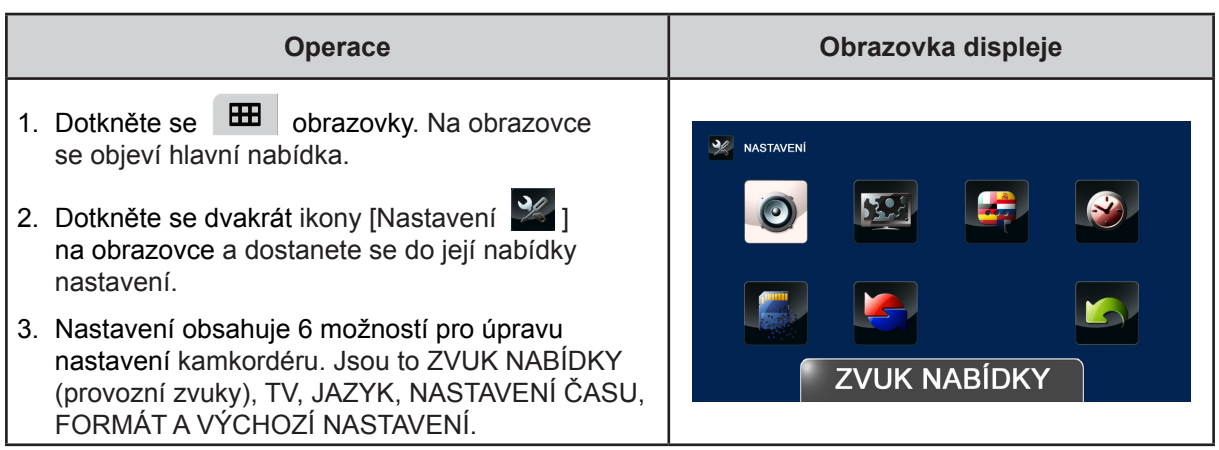

## *O* ZVUK NABÍDKY

Zapne nebo vypne tóny klávesnice a provozní zvuky.

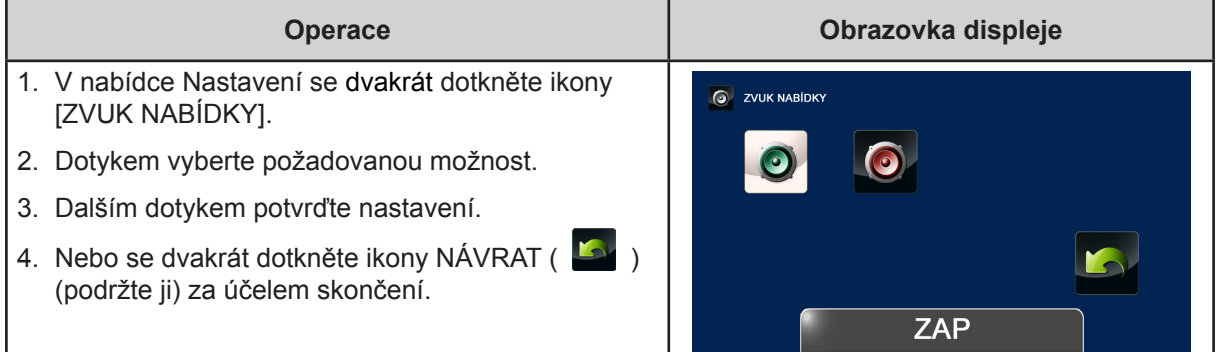

 **TV**

Zkontrolujte, zda je zvolena odpovídající TV norma pro vaši oblast – buď NTSC, nebo PAL. Chybné nastavení TV systému může být příčinou blikání obrazu.

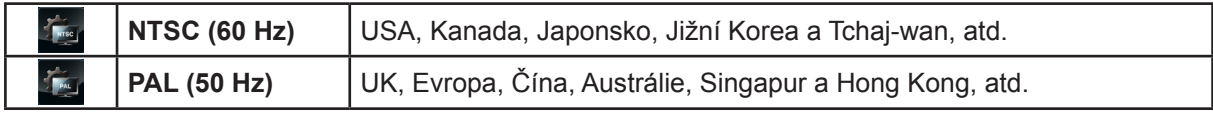

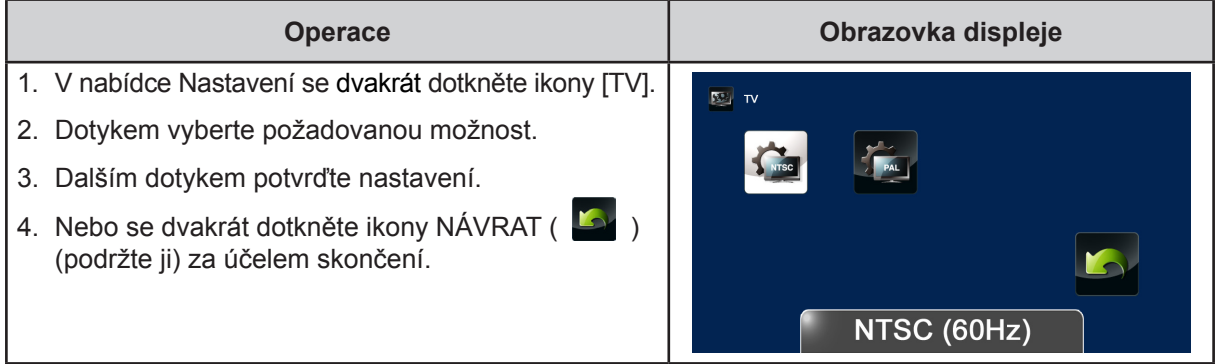

CZ

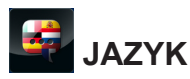

Tato možnost slouží k výběru jazyka uživatelského rozhraní.

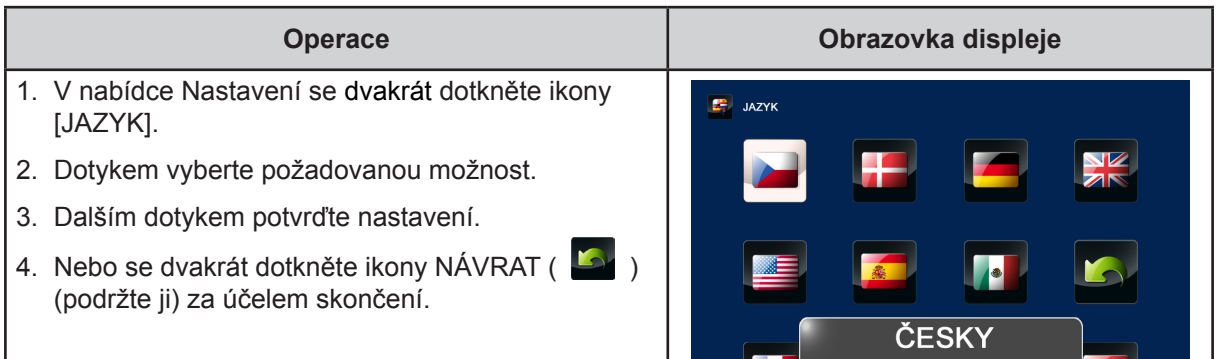

## **NASTAVENÍ ČASU**

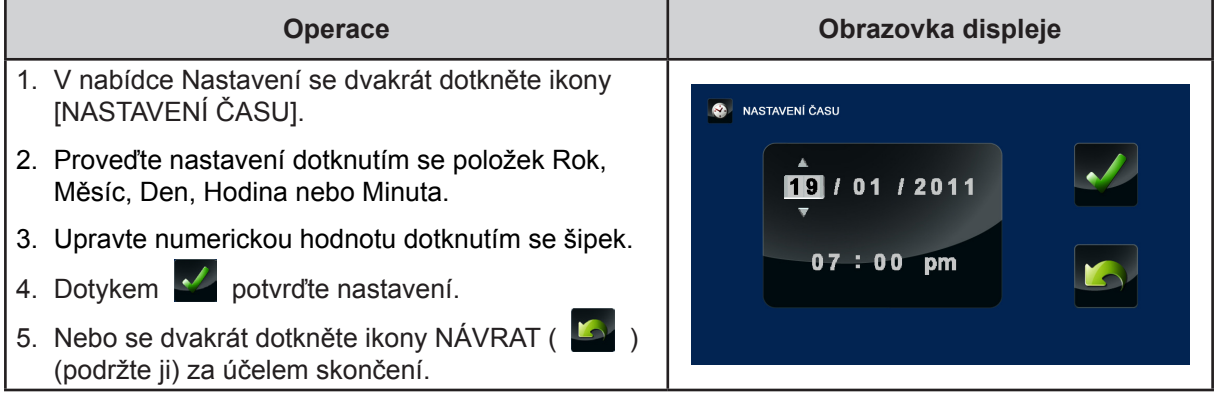

## **FORMÁT**

Tato možnost slouží ke smazání všech dat ve vestavěné paměti nebo na SD kartě.

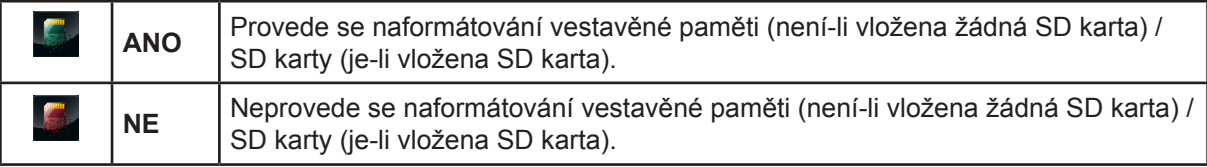

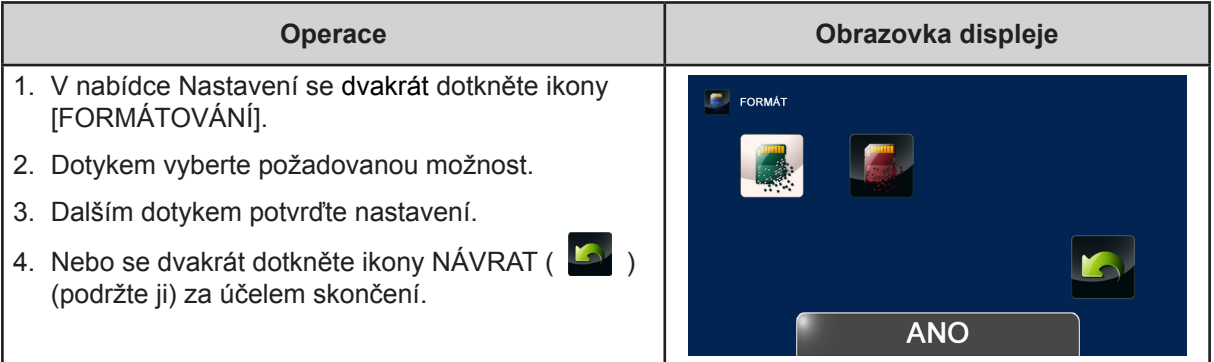

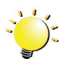

#### *Poznámka*

*Při naformátování SD karty budou smazána všechna data. Nezapomeňte si před formátováním SD karty zkopírovat všechna data do počítače.*

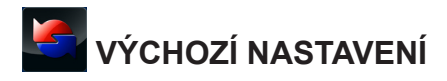

Tato možnost slouží k obnovení výchozího nastavení od výrobce.

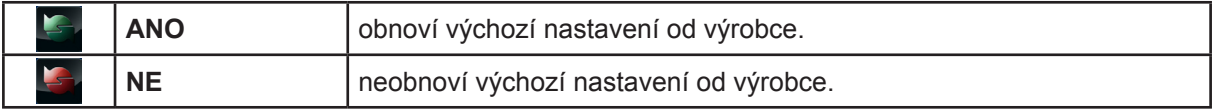

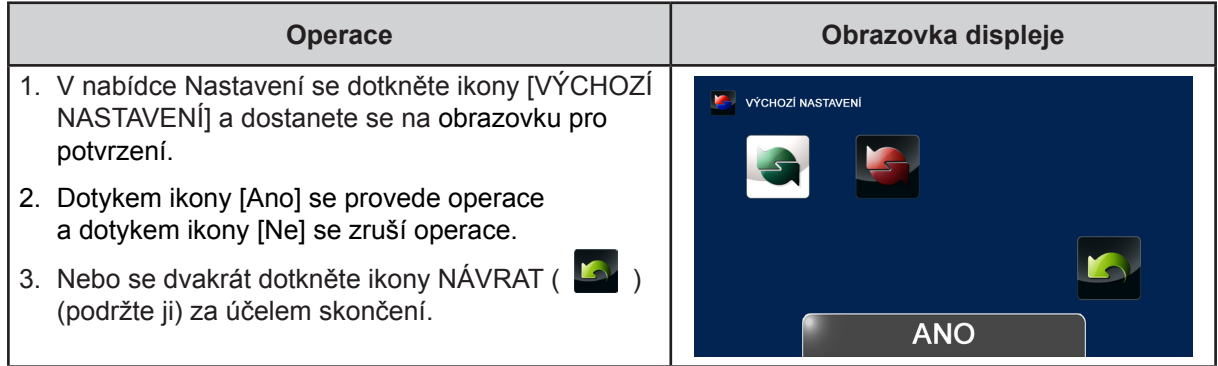

V následující tabulce jsou uvedena výchozí nastavení kamkordéru

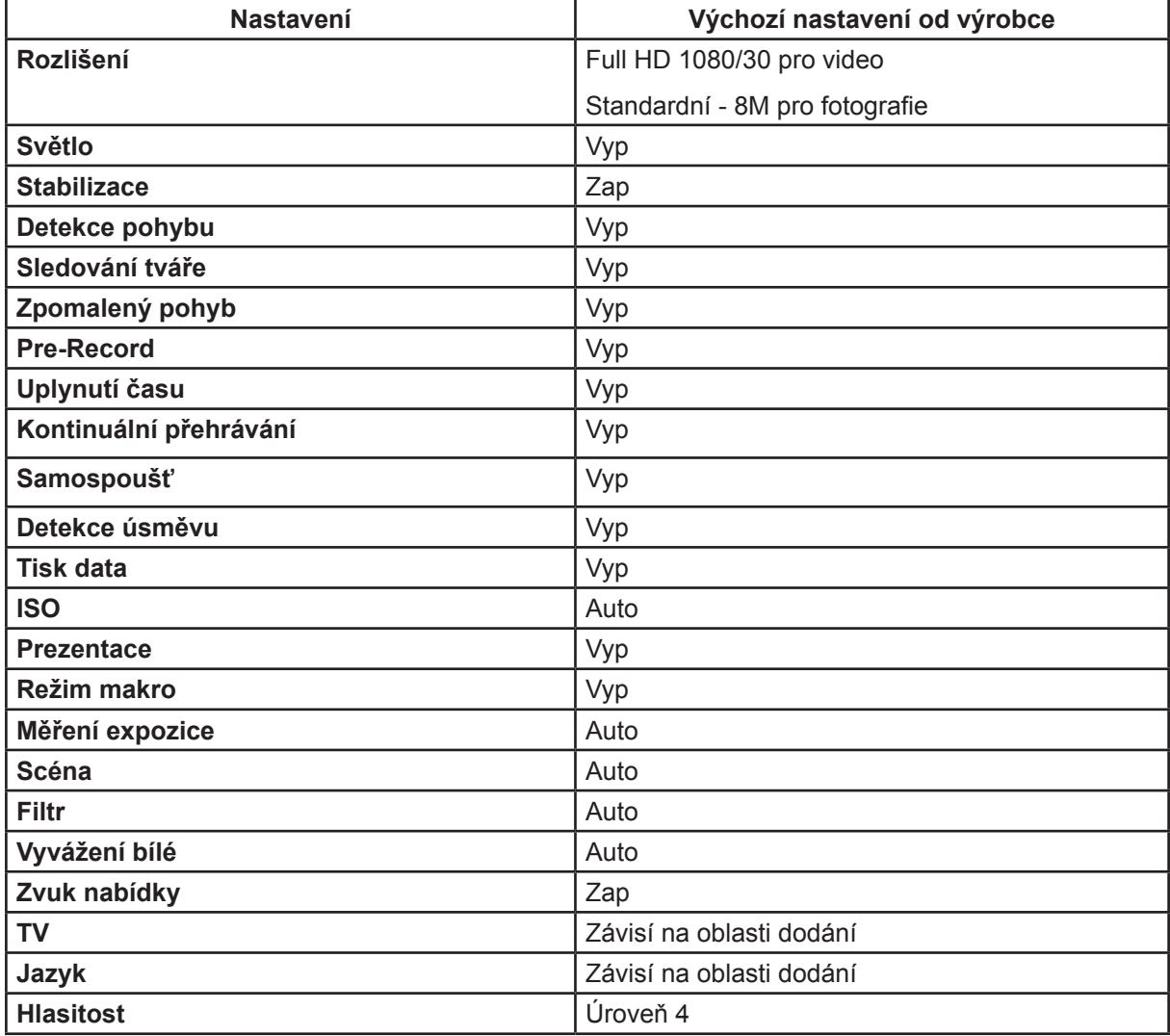

## **Část 6 Sledování fotografií a videa v televizi**

### <span id="page-43-0"></span>**Připojení k širokoúhlé televizi (16:9) s vysokým rozlišením**

- 1. Připojte HDMI kabel do portu HDMI v kamkordéru.
- 2. Druhý konec připojte k televizi HDTV.
- 3. Nastavte zdroj vstupu obrazu televize na možnost "HDMI".
- 4. Kroky nutné pro sledování uložených fotografií a videí v televizi jsou tytéž jako pro jejich prohlížení na LCD monitoru.

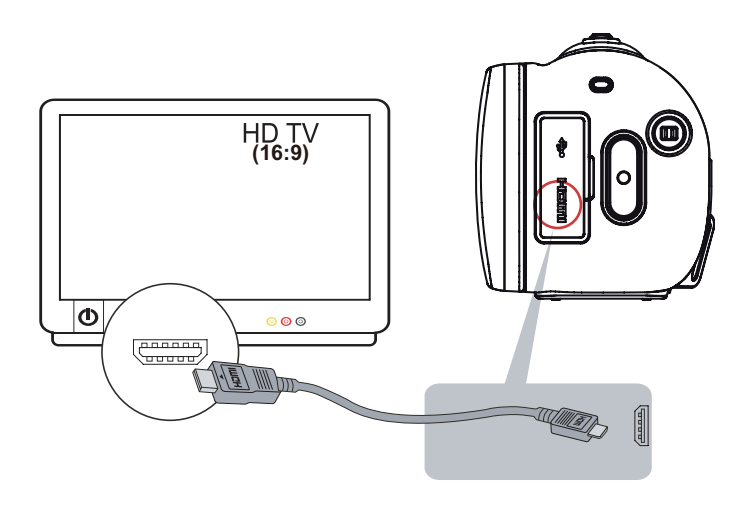

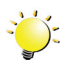

#### *Poznámka*

- *• Když je kamkordér připojený k HDTV, některé funkce nemusí být k dispozici.*
- *• Po připojení k HDTV kamkordér neumí zobrazit miniatury.*

## **Část 7 Prohlížení fotografií a videa v PC**

#### <span id="page-44-0"></span>**Instalace přibaleného softwaru**

Disk CD-ROM dodávaný s tímto kamkordérem obsahuje 2 části softwaru.

- **• ArcSoft MediaImpression** je uživatelsky přívětivá aplikace, která pomáhá se správou médií a umožňuje snadné načítání videonahrávek na webové stránky.
- **• Adobe Reader** je oblíbený program, který je potřeba nainstalovat za účelem přečtení Uživatelské příručky. Mnoho uživatelů počítačů nejspíše zjistí, že již mají tento software v počítači nainstalovaný.

Chcete-li provést instalaci přibaleného softwaru:

- 1. Vložte disk CD-ROM do jednotky CD-ROM v počítači. Objeví se obrazovka automatického spuštění.
- 2. Klepněte na možnost "**Instalovat aplikační software**". Dokončete instalaci podle popisů na obrazovce.

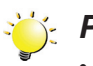

#### *Poznámka*

- *• Podrobné informace uvádí online nápověda pro všechen přibalený software.*
- *• Proveďte instalaci přibalené softwarové aplikace ArcSoft MediaImpression pro správné zobrazení videonahrávek v počítači.*

#### **Přenos fotografií nebo videonahrávek do počítače**

Fotografie a videa uložené v kamkordéru je možné přenášet do počítače, v e-mailech je posílat přátelům nebo je vystavovat na webových stránkách.

Za tím účelem je nutné provést následující:

- 1. Propojte počítač a kameru pomocí dodaného kabelu mini USB 2.0.
- 2. Chcete-li se dostat k fotografiím a videím na SD kartě: Videa a fotografie jsou v počítači ve složce Tento počítač\ SD\DCIM\100MEDIA (cesta se může lišit podle názvu SD karty).
- 3. Chcete-li se dostat k fotografiím a videím ve vnitřní paměti kamkordéru: Videa a fotografie jsou v počítači ve složce Tento počítač\DV\DCIM\100MEDIA
- 4. V této složce lze prohlížet, odstraňovat, přemisťovat nebo kopírovat všechna videa/fotografie.

## **Část 8 Nahrávání souborů na Internet**

<span id="page-45-0"></span>Vestavěná aplikace **CAMILEO Uploader** poskytuje snadný způsob, jak okamžitě nahrávat soubory na sociální webové stránky. Pomůže vám tak sdílet videa s rodinou a přáteli na webových stránkách. Také přibalený software **ArcSoft MediaImpression** může sloužit k nahrávání souborů na webové stránky.

#### **CAMILEO Uploader**

#### **Chcete-li nahrát soubory na Internet:**

1. Připojte kamkordér k počítači pomocí dodaného kabelu USB.

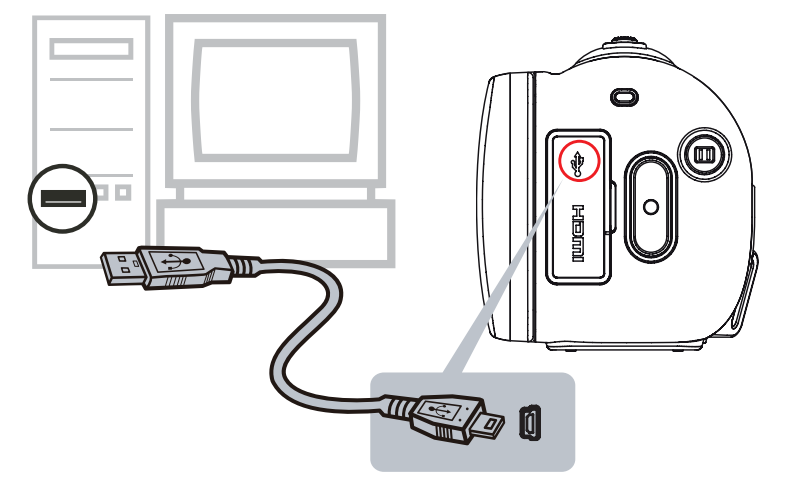

- 2. Po vytvoření USB připojení se objeví okno AutoPlay. (To se může lišit podle verze OS. Jestliže se neobjeví okno AutoPlay. Klikněte na [Tento počítač]-->[DVAP]-->[DVAP. exe] za účelem spuštění aplikace.)
- 3. Na ploše se automaticky objeví hlavní obrazovka.

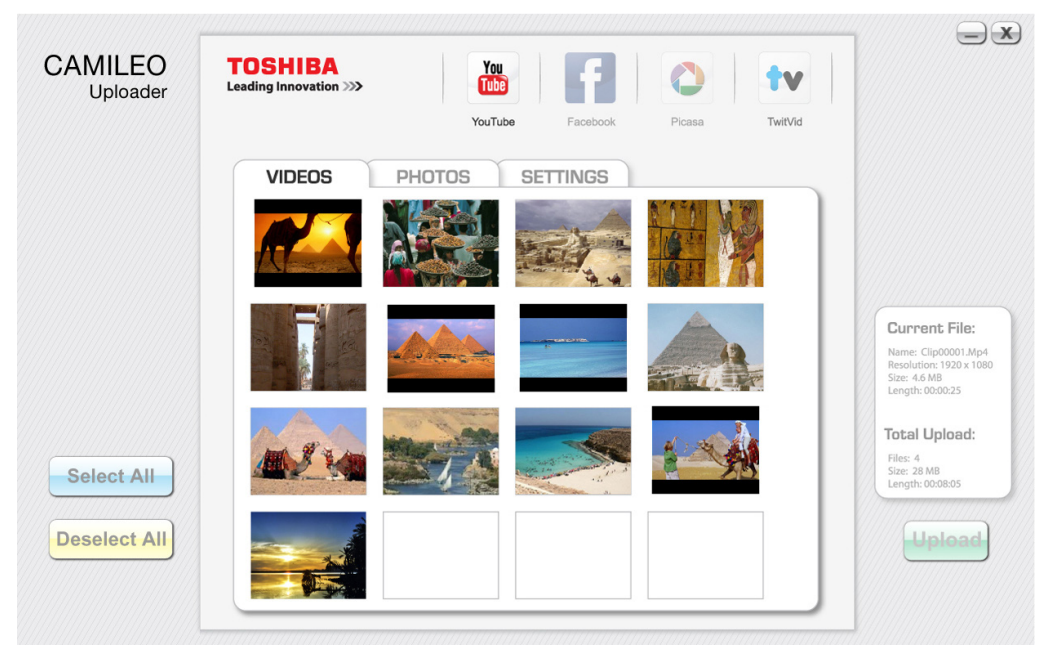

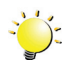

#### *Poznámka*

*• Jestliže není nainstalovaná aplikace ArcSoft MediaImpression, můžete být požádáni o instalaci kodeku H.264 (ffdshow-bezplatný software v rámci licence GPL) pro správné sledování videí v aplikaci CAMILEO Uploader.*

- 4. Vyberte webové stránky, kam chcete nahrát soubory.
- 5. Kliknutím na položky [VIDEA]/[FOTOGRAFIE] přejděte na stránku s miniaturami videí / fotografií. Rolováním pruhu se mění stránky.
- 6. Klikněte na videoklipy, které chcete nahrát na stránky. Kliknutím na položky [Vybrat vše]/[Zrušit výběr všeho] je možné vybrat/nevybrat všechny soubory videa a fotografií, které jsou zobrazeny na aktuální stránce.

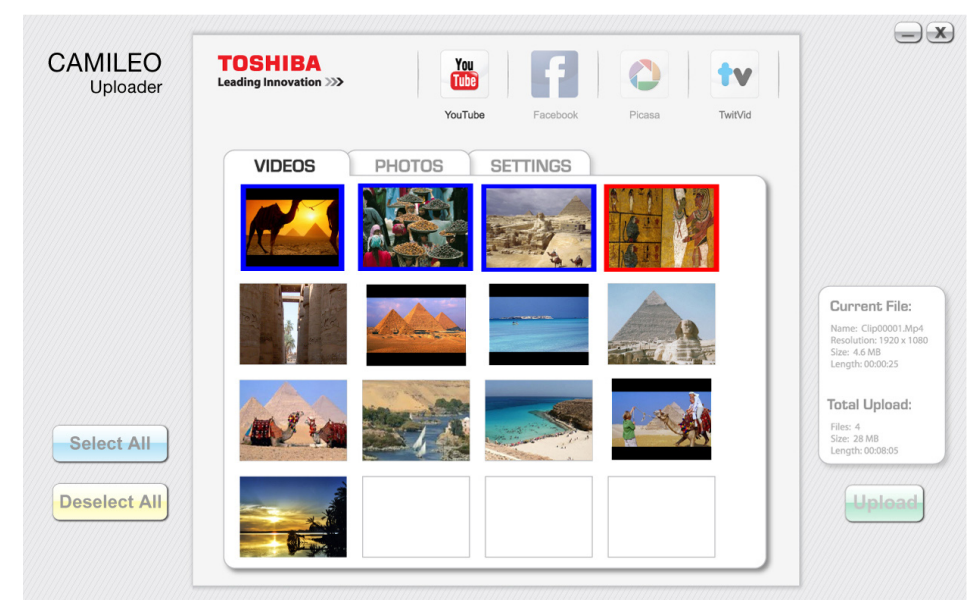

7. Klikněte na tlačítko [Upload] pro zahájení nahrávání na stránky.

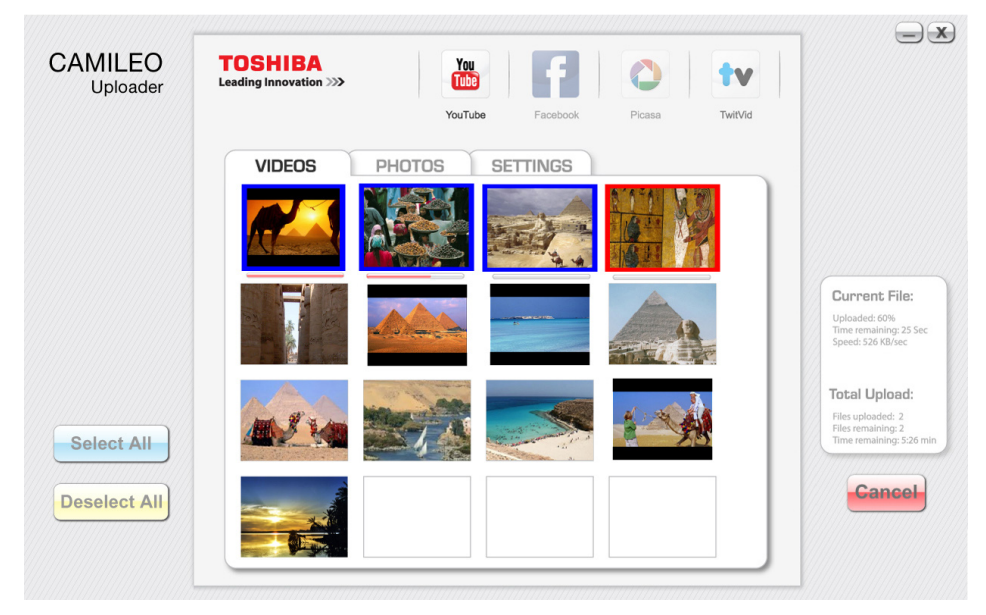

#### **Chcete-li nastavit údaje svého účtu pro webové stránky:**

- 1. Vyberte webové stránky.
- 2. Kliknutím na [NASTAVENÍ] přejděte na stranu nastavení.
- 3. Do prázdných polí vyplňte informace o účtu. Potom klikněte na "Uložit".
- 4. Zaškrtnutím políčka [Zapamatovat heslo] můžete uložit informace o účtu a heslo v aplikaci CAMILEO Uploader. (Zůstane-li toto políčko nezaškrtnuté, požadavek na vložení hesla se objeví po kliknutí na položku [UPLOAD] na stránce miniatur.)

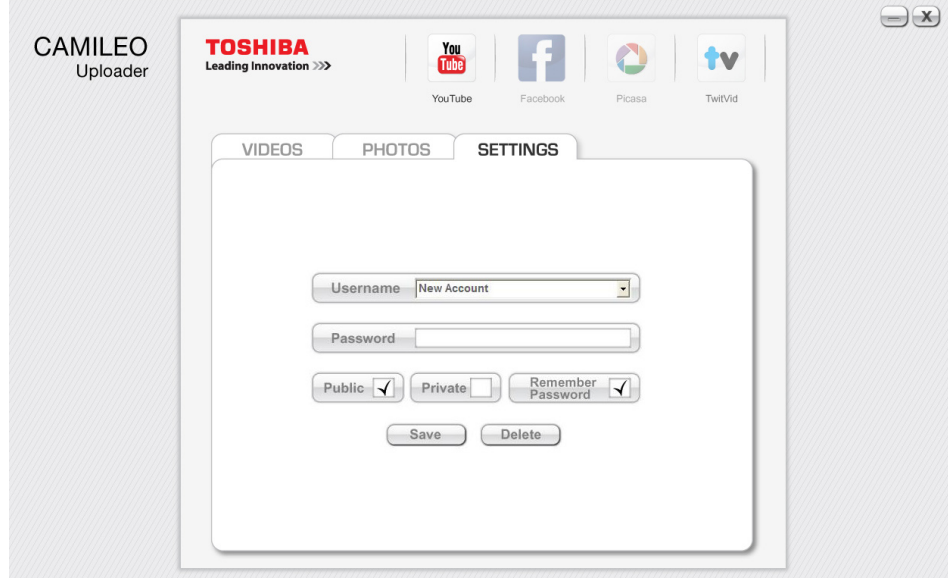

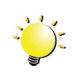

#### *Poznámka*

- *• Některé sociální webové stránky nemusí být v některých regionech povolené.*
- *• Aby bylo možné nahrát soubory na webové stránky, musíte mít přístup na internet.*

## **Část 9 Režim webové kamery**

### <span id="page-48-0"></span>**Režim webové kamery**

Propojte počítač a kamkordér pomocí dodaného kabelu mini USB 2.0. Stiskem tlačítka [Video] se přepněte do režimu webové kamery. Indikátor se rozsvítí MODŘE. V tomto režimu můžete pořádat živé videokonference a provádět multimediální komunikaci.

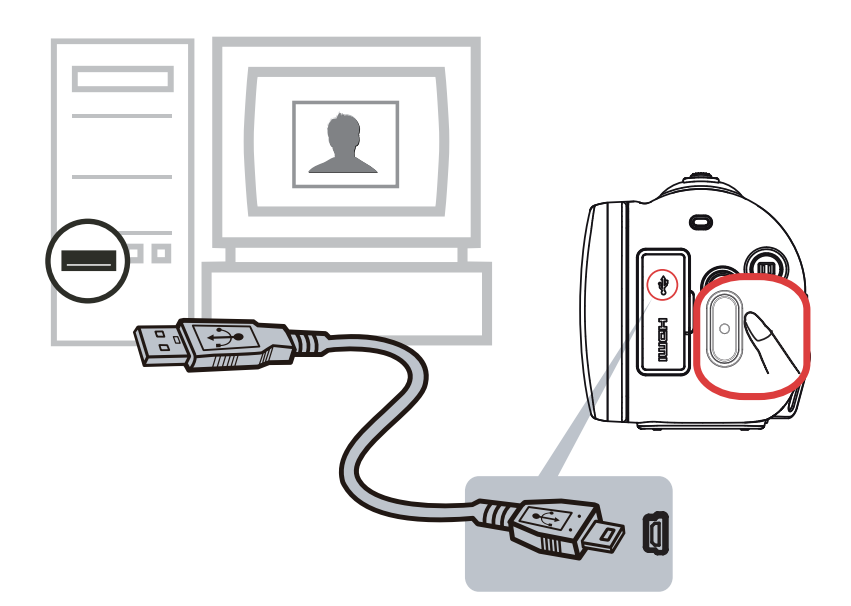

## **Část 10 Specifikace**

## <span id="page-49-0"></span>**Specifikace**

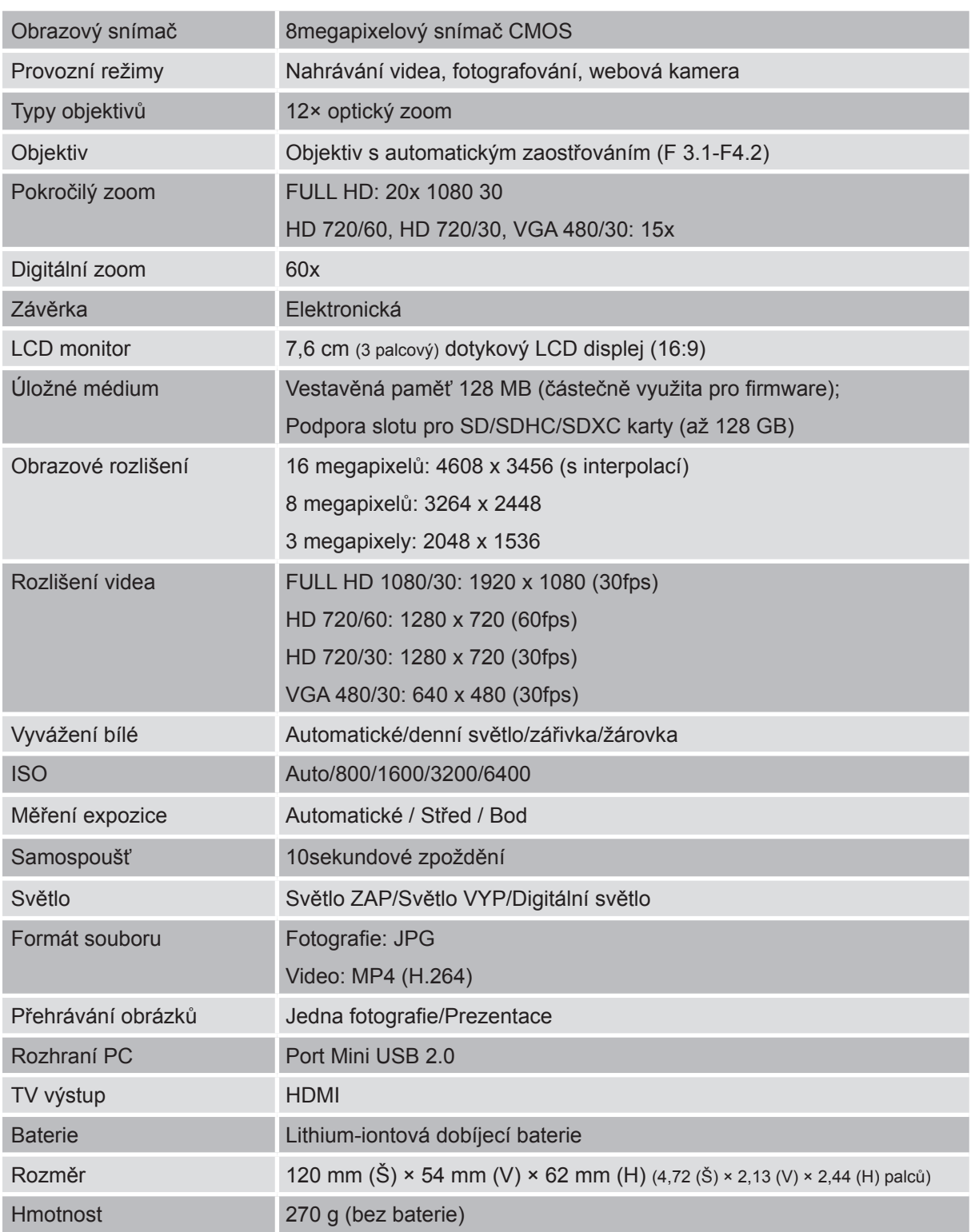

## **Část 11 Odstraňování závad**

#### <span id="page-50-0"></span>**Odstraňování závad**

#### **1. Jestliže není při fotografování náhled na LCD ostrý, jak je možné upravit zaostření?**

Zkuste přepnout mezi režimem Makro a Normálním.

#### **2. Soubory na paměťové kartě se nezobrazují hladce, pokud je na LCD symbol "!".**

Symbol "!" znamená, že SD karta je příliš pomalá nebo obsahuje poškozené soubory. Tento stav je možné vyřešit naformátováním SD karty v kamkordéru namísto v počítači (viz podrobné pokyny v části 5).

Nebo vyměňte kartu SD/SDHC/SDXC na vysokorychlostní typ.

#### **3. Proč jsou některé mé fotografie pořízené uvnitř rozmazané a tmavé?**

Kamkordér v podmínkách slabého osvětlení a uvnitř místnosti prodlužuje čas expozice snímku. Zařiďte, aby kamkordér (a fotografovaný objekt) byly při fotografování několik sekund v klidu. Při pořízení fotografie se ozve zvuk závěrky.

#### **4. Jak se dobíjí baterie?**

Musíte použít přiloženou AC nabíječku nebo kabel USB. Kamkordér musí být VYPNUTÝ. Blikající indikátor značí, že kamkordér se právě nabíjí a trvalé světlo znamená, že nabíjení je skončeno. V režimu AC dobíjení indikátor automaticky zhasne po 3~5 minutách. Doba do plného nabití je přibližně 4 až 5 hodiny. (Skutečná doba nabíjení se může lišit. Závisí na stavu baterie.)

#### **5. Po připojení USB kabelu k počítači:**

- 1. Disk "DV" indikuje vnitřní paměť kamkordéru.
- 2. "Vyměnitelný disk" indikuje externí paměť. (Pokud je do kamkordéru zasunuta SD karta.)
- 3. Disk "DVAP" indikuje, že vestavěná aplikace CAMILEO UPLOADER je uložena na tomto disku. NEFORMÁTUJTE tento disk a neodstraňujte z něj aplikace; jinak se může stát, že aplikace CAMILEO UPLOADER nebude fungovat.

## **Část 12 Další informace**

#### <span id="page-51-0"></span>**Podpora TOSHIBA**

#### **Potřebujete poradit?**

Nejnovější aktualizace ovladačů, uživatelské příručky a odpovědi na časté dotazy najdete na stránkách podpory TOSHIBA options & services:

*computers.toshiba.eu/options-support*

Viz stránky *computers.toshiba.eu/options-warranty*, kde jsou uvedena čísla horké linky TOSHIBA

#### **Podmínky na provozní prostředí**

Provozní teplota: 5 až 35° C Provozní vlhkost: 20 až 80 % (není povolena kondenzace)

### **Informace o předpisech**

**Shoda CE**

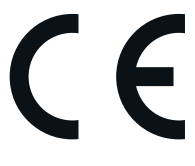

Tento produkt je označen značkou CE v souladu s požadavky příslušných směrnic EU. Odpovědnost za označení značkou CE nese Toshiba Europe, Hammfelddamm 8, 41460 Neuss, Německo. Kopii oficiálního Prohlášení o shodě je možné získat z těchto webových stránek: http://epps.toshiba-teg.com.

#### **Pracovní prostředí**

Elektromagnetická kompatibilita (EMC) tohoto produktu byla ověřena typicky pro tuto produktovou kategorii pro tzv. obytné a komerční prostředí a prostředí lehkého průmyslu. Jiná prostředí nebyla společností Toshiba ověřována a použití tohoto produktu v takových prostředích může být zakázáno nebo je nelze doporučit. Možné následky použití tohoto produktu v neověřeném pracovním prostředí mohou být tyto: rušení jiných produktů nebo tohoto produktu v jejich blízkosti s výsledkem dočasné nefunkčnosti nebo ztráty/poškození dat. Příklad neověřeného pracovního prostředí a souvisejícího zařízení:

Průmyslové prostředí (např. tam, kde se používá především třífázové napětí 380 V): Nebezpečí rušení tohoto produktu z důvodu výskytu možných silných elektromagnetických polí, obzvláště v blízkosti velkých strojů a napájecích jednotek.

Zdravotnické prostředí: společnost Toshiba neověřovala splnění nařízení pro zdravotnické produkty, tudíž tento produkt nelze používat jako zdravotnický produkt bez dalšího ověření. Použití v běžném kancelářském prostředí, např. v nemocnicích, by nemělo představovat problém, pokud správa nemocnice nevydala zákaz.

Automobilové prostředí: vyhledejte pokyny v návodu k obsluze týkající se používání tohoto produktu (kategorie).

Letecké prostředí: řiďte se pokyny letového personálu, které se týkají zákazu použití

#### **Další prostředí bez souvislosti s EMC**

Venkovní použití: Jako typické domácí/kancelářské zařízení nemá tento produkt žádnou zvláštní odolnost proti vniknutí vlhkosti a proti silným nárazům.

Explozivní atmosféra: Použití tohoto produktu v takovémto speciálním pracovním prostředí (Ex) není dovoleno.

#### REACH

#### **Následující informace jsou určeny pouze pro členské státy EU:**

REACH - Prohlášení o splnění

1. června 2007 vstoupilo v platnost nové chemické nařízení Evropské unie (EU) s názvem REACH (Registration, Evaluation, Authorization and Restriction of Chemicals - Registrace, hodnocení, schvalování a zákazy chemikálií).

Toshiba splní všechny požadavky REACH a je zavázána poskytovat svým zákazníkům informace o chemických látkách ve svých produktech v souladu s předpisem REACH.

Navštivte následující webové stránky www.toshiba-europe.com/computers/info/reach, kde jsou uvedeny informace o uvádění látek v našich výrobcích, které jsou uvedeny v kandidátském seznamu podle článku 59(1) Předpisu (EC) č. 1907/2006 ("REACH") a mají koncentraci větší než 0,1 % hmotnostních.

#### **Následující informace jsou určeny pouze pro členské státy EU:**

#### **Likvidace produktů**

Přeškrtnutý symbol odpadové nádoby znamená, že produkty je nutné sbírat a likvidovat odděleně od domácího odpadu. Vložené baterie a akumulátory je možné likvidovat společně s produktem. Budou odděleny v recyklačním středisku.

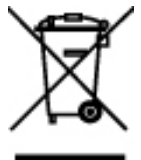

Černý pruh znamená, že produkt byl uveden na trh po 13. srpnu 2005. Svou účastí na odděleném sběru produktů a baterií pomáháte zajistit správnou likvidaci produktů a baterií a tím pomáháte předcházet potenciálním negativním dopadům na životní prostředí a lidské zdraví.

Podrobnější informace o sběrných a recyklačních programech ve vaší zemi najdete na webových stránkách (http://eu.computers.toshiba-europe.com) nebo se můžete obrátit na místní úřady či obchod, kde jste produkt zakoupili.

#### <span id="page-53-0"></span>**Likvidace baterií a akumulátorů**

Přeškrtnutý symbol odpadové nádoby znamená, že baterie a akumulátory je nutné sbírat a likvidovat odděleně od domácího odpadu.

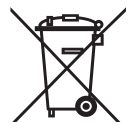

Jestliže baterie nebo akumulátor obsahují více než je uvedená hodnota olova (Pb), rtuti (Hg) nebo kadmia (Cd) dle definice nařízení o bateriích (2006/66/EC), pak pod symbolem Pb, Hg, Cd přeškrtnuté nádoby na odpad budou uvedeny chemické symboly pro olovo (Pb), rtuť (Hg) nebo kadmium (Cd).

Svou účastí na odděleném sběru baterií pomáháte zajistit správnou likvidaci produktů a baterií a tím pomáháte předcházet potenciálním negativním dopadům na životní prostředí a lidské zdraví.

Podrobnější informace o sběrných a recyklačních programech, které jsou k dispozici ve vaší zemi, uvádějí naše webové stránky (http://eu.computers.toshiba-europe.com) nebo je můžete získat na svém místním úřadě nebo u prodejce produktu.

#### **Doplňující informace**

© 2011 TOSHIBA Europe GmbH. Všechna práva vyhrazena.

TOSHIBA si vyhrazuje právo provádět technické změny. TOSHIBA nepřebírá odpovědnost za škody vzniklé přímo nebo nepřímo na základě chyb, opomenutí nebo rozporů mezi tímto produktem a dokumentací.

#### **O baterii**

- Používejte pouze baterie doporučované firmou TOSHIBA. Baterie je složena z lithium-iontových baterií, které mohou při nesprávné výměně, použití, manipulaci nebo likvidaci explodovat. Baterie likvidujte v souladu s požadavky platných předpisů.
- Nabíjejte baterii pouze při okolní teplotě od 5 do 35 stupňů Celsia. V opačném případě by mohlo dojít k úniku roztoku elektrolytu, snížení účinnosti baterie a zkrácení její životnosti.
- Nikdy neinstalujte nebo nevyjímejte baterii, pokud jste předtím nevyli napájení a neodpojili napájecí adaptér.
- K nabíjení baterie používejte pouze produkt připojený k adaptéru střídavého proudu nebo nabíječku baterií TOSHIBA. Nikdy se baterii nepokoušejte nabít jiným druhem nabíječky.
- Upozornění pro baterie v dálkovém ovládání: Při záměně za nesprávný typ baterie hrozí exploze. Použité baterie likvidujte podle pokynů.

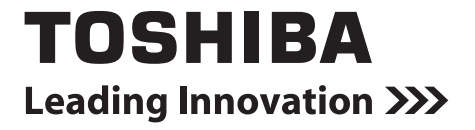

**www.toshiba-multimedia.com** For more information, please visit:

0970AB812L-A01S X200\_UM\_V01\_0811